**Disusun Oleh : Bagus Wahyu Rudito IT Support Penabulu Direvisi dan diedit Oleh : Endra M. Yusuf IT Support & Web Admin Penabulu**

**Ditujukan sebagai panduan untuk anak prakerin dari Smk Pejuang Negeri tahun 2013 yang berada di Yayasan Penabulu.**

**Buku ini sebagai panduan selama proses belajar mengajar di tempat prakerin dan bisa di gunakan untuk belajar para siswa siswi yang ingin belajar lebih dalam mengenai Teknologi Informasi.**

# **Kata Pengantar**

Dalam buku panduan ini saya jelaskan banyak sekali tentang bagaimana belajar mengenai IT dan mungkin panduan ini bisa digunakan untuk membantu siswa siswi untuk mengenal tentang apa itu IT dan bisa memahami apa yang di butuhkan di dunia multimedia yang kaya akan informasi seperti di jaman ini.

Sebagian dari isi artikel di bawah ini merupakan pengalaman pribadi dan ada juga yang berasal dari informasi teman teman dan ada juga yang berasal dari google yang sudah di revisi dan dicoba untuk keakurasian dari pembuatan buku panduan ini.

Walau demikian mungkin banyak kekurangan dari artikel yang ada ditulis di dalam buku ini ,saya menyadari hal itu dan saya tidak tinggal diam untuk mengatasi hal itu saya menerima kritik dan saran serta masukan yang membangun dengan tujuan untuk membantu menyempurnakan buku panduan ini .

Demikian sekiranya yang dapat saya sampaikan di dalam halaman ini , kurang lebihnya dari kata-kata diatas saya mohon maaf

Salam

Penulis

ttd

Bagus Wahyu Rudito

# **DAFTAR ISI**

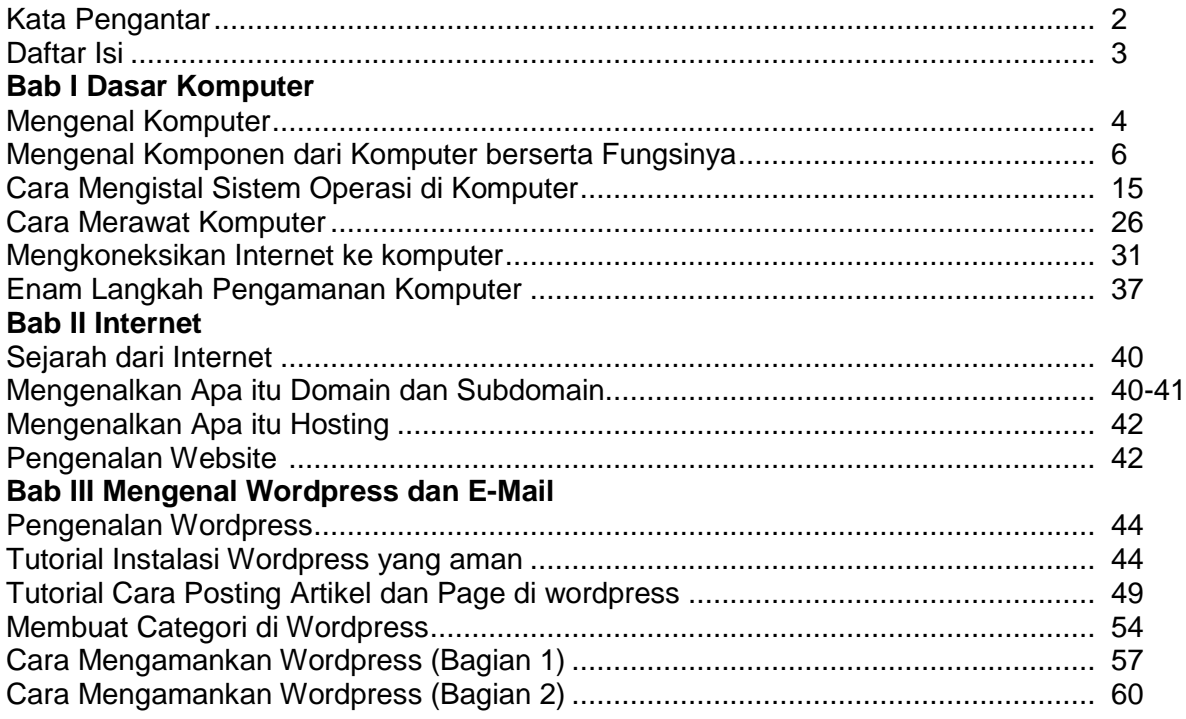

# **BAB I DASAR KOMPUTER**

# **A. Mengenal Komputer**

Jika berbicara soal komputer Banyak orang kini telah menggunakan dan mempunyai Komputer, namun sebenarnya **apa itu Komputer?**. Apa pengertian sebenarnya dari Komputer ?. Menurut saya, Komputer adalah sekelompok atau serangkaian perangkat elektronik yang terdiri atas ribuan bahkan jutaan komponen yang saling terhubung dan bekerja sama. Pada zaman ini komputer digunakan untuk melakukan berbagai hal, seperti membuat tugas, memainkan game, serta hal lain yang dapat membantu manusia.

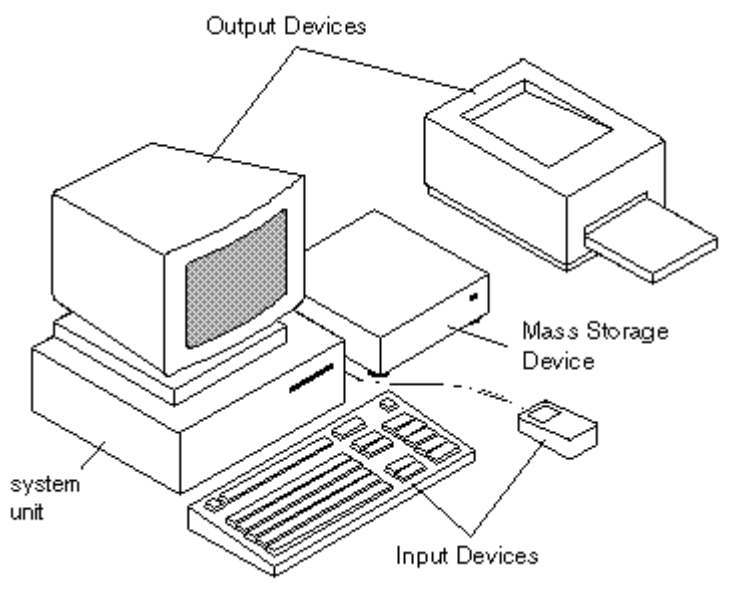

**Gambar 1 Skema PC**

Untuk mewujudkan suatu Sistem yang dapat berfungsi, Komputer harus menyediakan 3 elemen utama yang harus ada untuk mewujudkan suatu sistem komputer yang berfungsi dengan baik. Ketiga elemen tersebut ialah Hardware ( Perangkat Keras ), Software ( Perangkat Lunak ), dan yang terakhir serta yang paling penting ialah Brainware ( Pengguna ).

Sistem Komputer tidak akan terwujud bila salah satu elemen saja tidak ada, Berikut ini adalah pengertian dari Ketiga Elemen yang menyusun Sistem Komputer Tersebut :

- 1. Hardware adalah Perangkat yang bisa diraba dan dilihat secara langsung secara indra, yang memiliki dimensi panjang-lebar serta tinggi.
- 2. Software adalah Perangkat atau program yang telah dirancang sedemikian rupa oleh programernya agar dapat menjalankan perintah-perintah tertentu di dalam sistem operasi komputer .
- 3. Brainware adalah Pengguna atau user yang menjalankan komputer tersebut.

### **Jenis-Jenis Komputer**

### **Berdasarkan Fungsinya di dalam Jaringan :**

- Komputer Client adalah Komputer yang memanfaatkan fasilitas yang disediakan oleh Komputer Server
- Komputer Server adalah Komputer yang mempunyai kemampuan untuk menyediakan fasilitas-fasilitas yang dapat dinikmati oleh Komputer Client.

 Komputer yang berfungsi ganda : Komputer yang dapat berfungsi ganda sekaligus, dapat berfungsi sebagai Client maupun server dalam suatu jaringan, Biasanya komputer ini ada di dalam jaringan Peer to Peer

### **Berdasarkan Fungsinya dalam kehidupan sehari-hari :**

 Personal Computer ( PC ) adalah Komputer pribadi yang banyak digunakan oleh orang-orang untuk menjalankan proses komputerisasinya di rumah, karena PC ini tidak bisa dibawa kemana-mana karena ukuran perangkat-perangkatnya yang besar.

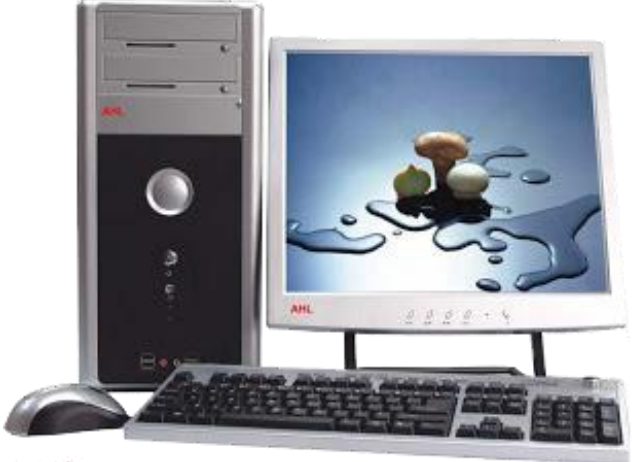

**Gambar 2 Personal Computer ( PC )**

 Notebook adalah PC atau komputer yang diperkecil namun masih memiliki spesifikasi yang mirip dengan Personal Computer namun ukuran perangkatperangakatnya dibuat kecil. Walaupun ukurannya lebih kecil namun biasanya harganya lebih mahal

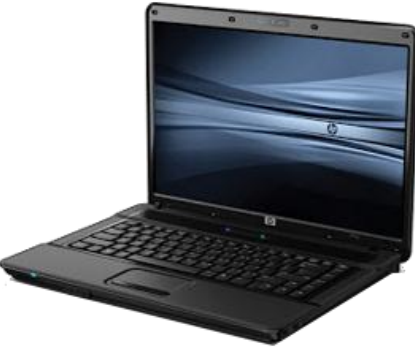

**Gambar 3 Notebook**

 Netbook adalah Notebook yang dibuat lebih minimalis lagi, dengan mengurangi beberapa fungsinya seperti CD / DVD Drive, Processor, serta ukuran layar. Biasanya harganya lebih murah daripada Notebook karena spesifikasinya dikurangi.

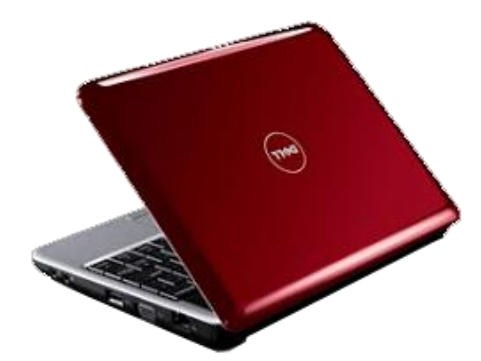

**Gambar 4 NetBook**

 Ultrabook adalah Netbook yang dibuat dengan ukuran yang sangat kecil dan tipis dengan tujuan agar membuat penggunanya nyaman dan agar desainnya terlihat sangat elegan.

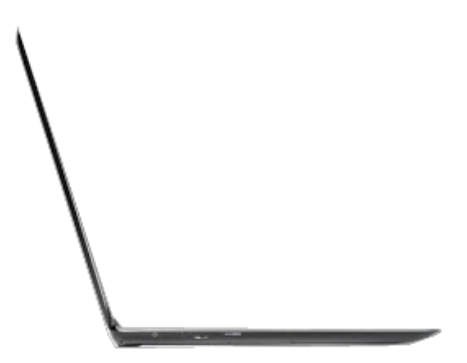

 Perkembangan komputer pada masa kini berkembang sangat cepat mengikuti perkembangan teknologi saat ini. Kita akan sangat sulit memprediksi bagaimana pekembangan komputer tiga sampai 5 tahun lagi, mungkin akan ada komputer yang bodinya transparan. Who knows ? Semuanya mungkin dengan adanya teknologi.

# **B. Mengenal Komponen Komputer beserta Fungsinya**

Setelah saya menjelaskan tentang apa itu komputer ada baiknya kita juga mengetahui apa saja yang ada di komputer itu sendiri.pada bagian ini saya akan menjelaskan apa saja yang ada di dalam komputer agar kita lebih memahami apa itu komponen yang ada di dalam komputer.

Bagian lengkap dari komputer antara lain: Tabel Kelompok Input Device (Perangkat Masukan). Tabel Kelompok Processor Device (Perangkat Pemeroses). Tabel Kelompok Output Device (Perangkat keluaran). Tabel Kelompok Storage Device (Perangkat Penyimpanan).

### **1. Tabel Kelompok Input Device (Perangkat Masukan)**

### **a. Keyboard**

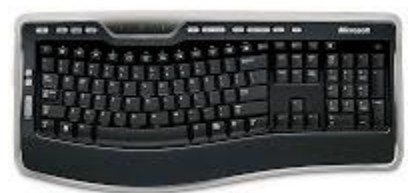

**Gambar 5 Keyboard**

Fungsi keyboard adalah untuk memasukkan karakter,dan memasukkan data teks atau perintah melalui tombol-tombol (huruf, angka dan symbol)

#### **b. Mouse**

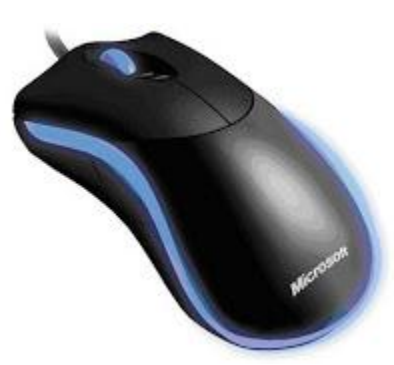

**Gambar 6 Mouse**

Fungsi mouse adalah Untuk memberikan masukan berupa perintah pada program computer berbasis gambar. Cara Menggunakan Mouse **-** Posisi mouse ditampilkan dalam monitor. Biasanya tampilan mouse ini berupa gambar panah. Dapat pula tampilan ini berbentuk jari tangan dan bentukbentuk lainnya. Saat Anda menggerakkan mouse, panah di monitor akan bergerak pula. Panah itu disebut kursor atau pointer. Pada umumnya, mouse memiliki dua buah tombol. Akan tetapi ada pula mouse yang memiliki lebih dari dua tombol. Selain itu, mouse jenis mouse scroll memiliki bagian berbentuk roda. Roda ini terletak di ujung tengah mouse. Roda mouse diapit oleh dua tombol mouse. Roda mouse disebut sebagai scroller. Scroller bermanfaat untuk menggulung layar dari suatu program aplikasi. Jika Anda melakukan klik pada tombol kiri mouse maka Anda melakukan klik kiri. Sebaliknya, jika Anda melakukan klik pada tombol kanan mouse, berarti Anda melakukan klik kanan. Klik kanan sering digunakan untuk mempersingkat langkah sehingga pekerjaan dapat dilakukan dengan lebih cepat.

#### **c. Scanner**

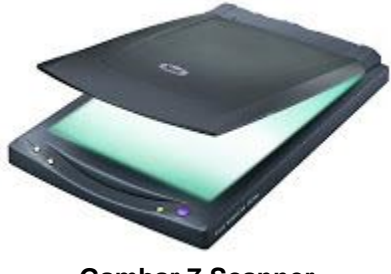

**Gambar 7 Scanner**

Fungsi scanner adalah Untuk memindai atau menyaring documen tercetak seperti gambar, foto atau tulisan menjadi data digital yang dapat di proses oleh computer.

### **d. Touch Screen**

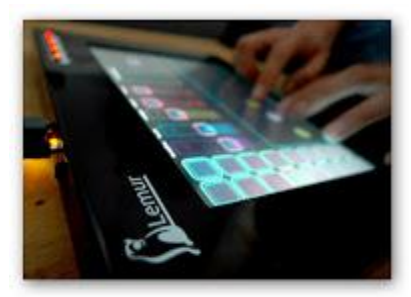

**Gambar 8 Touch Screen**

Fungsi touch screen adalah Untuk menampilkan dan menerima informasi langsung pada layar yg sama dan bisa langsung berinteraksi pada computer tanpa menggunakan mouse atau keyboard.

### **e. Microphone**

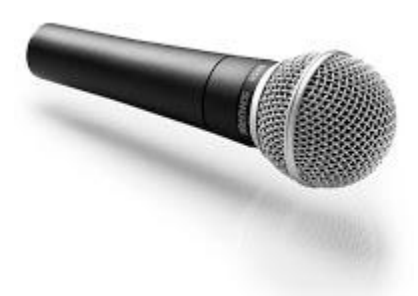

**Gambar 9 Microphone**

Fungsi microphon adalah Untuk mengubah bunyi menjadi sinyal elektrik dan untuk memberikan masukan berupa suara pada computer.

### **f. Light Pen**

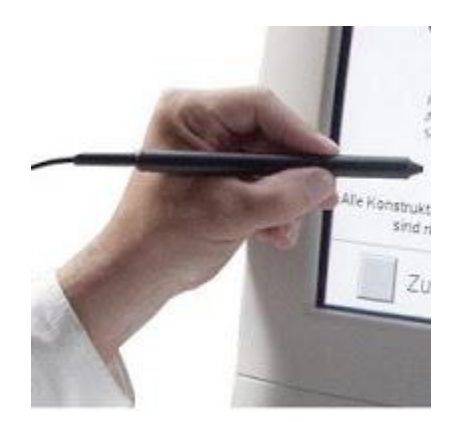

**Gambar 10 Light Pen**

Fungsi Light Pen adalah untuk memberikan input pada computer dengan cara menyentuh layar monitor.

### **g. Kamera**

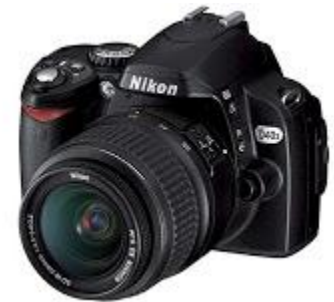

**Gambar 11 Kamera**

Fungsi kamera adalah Untuk menangkap gambar pada suatu kejadian dan merupakan piranti masukan yang berfungsi mengirimkan data berupa video dan gambar.

### **h. Joystic**

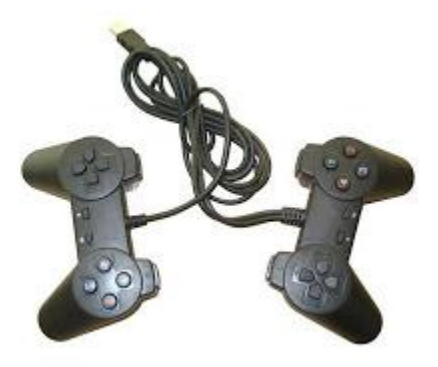

**Gambar 12 Joystik**

Fungsi joystic Alat yang digunakan dalam program permainan atau Game dan sebagai alat masukan perintah saat memainkan game di komputer.

### **2. TABEL KELOMPOK PROCESSOR DEVICE (PERANGKAT PEMEROSES)**

#### **a. Processor**

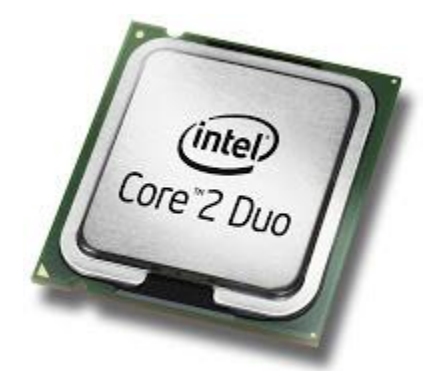

**Gambar 13 Prossessor**

Alat ini berfungsi sebagai pengolah data,processor merupakan bagian yagn sangat penting dalam computer

### **b. Register Prosesor**

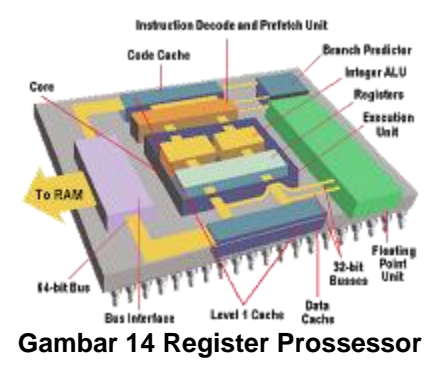

Register Prosesor adalah sejumlah kecil memori komputer yang bekerja dengan kecepatan sangat tinggi yang digunakan untuk melakukan eksekusi terhadap program-program komputer dengan menyediakan akses yang cepat terhadap nilai-nilai yang umum digunakan. Register umumnya diukur dengan satuan bit yang dapat ditampung olehnya, seperti "register 8-bit", "register 16-bit", "register 32-bit", atau "register 64-bit" dan lain-lain.

### **c. Cache Memori**

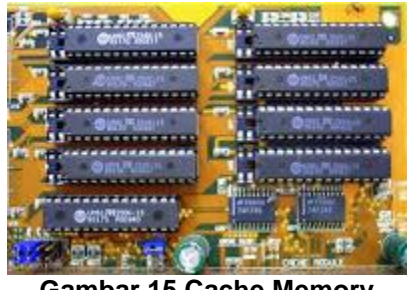

**Gambar 15 Cache Memory**

Memori yang berada diantara memori utama dan fungsi cache memori adalah agar cpu tidak langsung mengacu pada memori utama sehingga dapat meningkatkan kinerja.

### **d. ROM (Read Only Memory)**

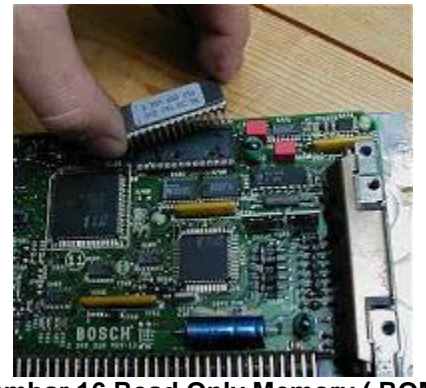

**Gambar 16 Read Only Memory ( ROM )**

ROM berfungsi sebagai media penyimpanan data internal pada computer personal dan informal tersebut hanya bisa di baca dan tidak bisa di hapus.

### **e. RAM (Random Acces Memory)**

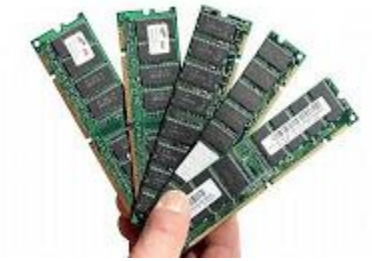

**Gambar 17 Random Access Memory**

RAM berfungsi sebagai media penyimpanan sementara program dan data yang sedang digunakan oleh computer.dalam bentuk pulsa listrik

### **f. Motherboard**

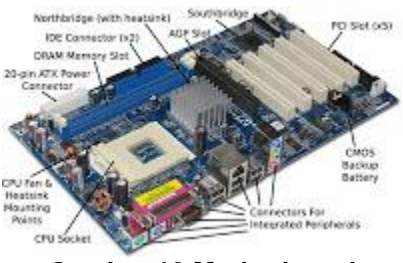

**Gambar 18 Motherboard**

Motherboard adalah papan elektron yang di gunakan untuk meletakkan komponenkomponen internal computer seperti processor, VGA, sound card, dll. Dan sebagai media transfer data dari komponen yang bekerja dalam komputer.

### **3. TABEL KELOMPOK OUTPUT DEVICE (PERANGKAT KELUARAN)**

### **a. Monitor**

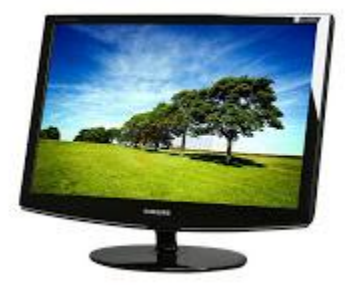

**Gambar 19 Monitor**

Monitor befungsi untuk menampilkan keluaran berupa sinyal electron yang berbentuk teks, gambar dan video, gambar bergerak dan sejenisnya.

### **b. Proyektor LCD**

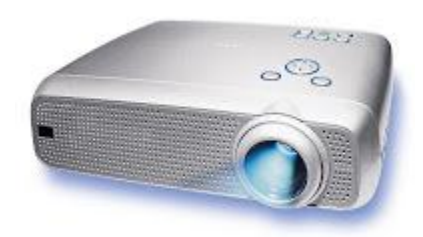

**Gambar 20 Proyektor LCD**

Proyektor LCD berfungsi untuk mempilkan objek yang dihasilkan computer kebidang lain yang lebih besar, seperti layar presentase atau tembok.

### **c. Printer**

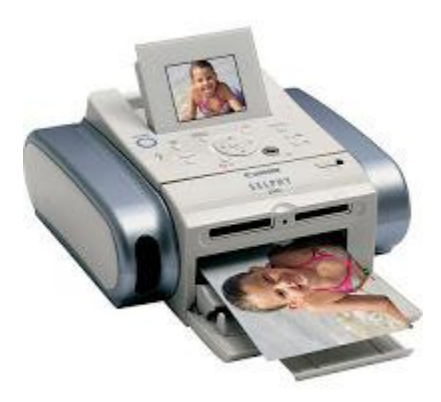

**Gambar 21 Printer**

Fungsi printer adalah untuk mencetak hasil pengolah data pada kertas atau media lainnya.

### **d. Plotter**

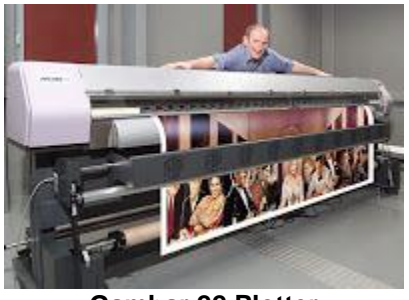

**Gambar 22 Plotter**

Plotter berfungsi untuk mencetak hasil kerja pada media cetak dengan ukuran yang besar

### **e. Speaker**

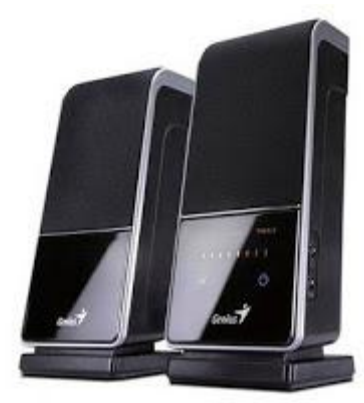

**Gambar 23 Speaker**

Fungsi speaker adalah untuk memberikan keluaran dalam bentuk suara (audio).

### **4. TABEL KELOMPOK STORAGE DEVICE (PERANGKAT PENYIMPANAN)**

### **a. Hard Disk**

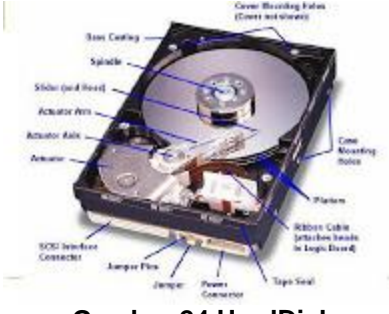

**Gambar 24 HardDisk**

Hard disk dapat menyimpan informasi dalam jumlah yang besar dan dapat di panggil kembali dalam waktu yang sangat singkat

### **b. Floppy Disk**

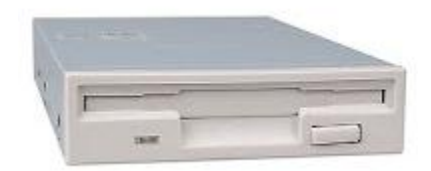

**Gambar 25 Floppy Disk**

Floppy disk dapat menyimpan data dalam ukuran yang sangat terbatas dan data yang tersimpan di dalamnya lebih lambat di baca dari pada yang tersimpan.

### **c. Magneto-Optical**

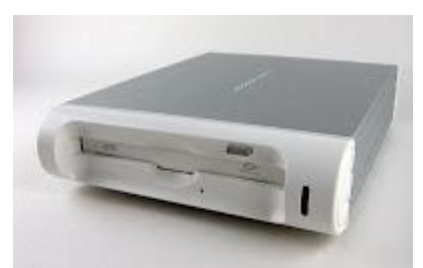

**Gambar 26 Magneto-Optical**

Magneto - Optical adalah media penyimpanan dengan bantuan sinar leser dan head magnetik

### **d. Optical Disk**

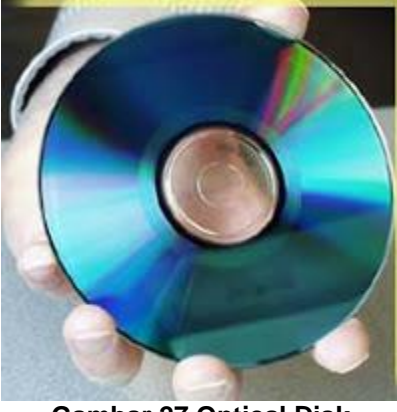

**Gambar 27 Optical Disk**

Optical merupakan media penyimpanan optikal menggunakan sinar leser untuk menulis dan mengambil data darinya

### e. **Flash Disk**

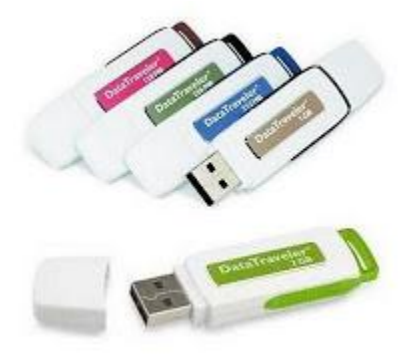

**Gambar 28 FlaskDisk**

Flash disk adalah alat penyimpanan data memori kilat tipe NAND yang memiliki alat penghubung USB yang terintegrasi. Penggerak kilat ini biasanya berukuran kecil, ringan, serta bisa dibaca dan ditulisi dengan mudah. Per November 2006, kapasitas yang tersedia untuk penggerak kilat USB ada dari 64 megabita sampai 512 gigabita.

### **f. SSD**

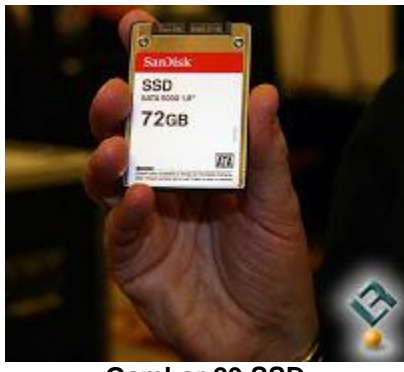

**Gambar 29 SSD**

Penggerak Zadat atau Solid-State Drive (SSD) adalah media penyimpanan data yang menggunakan ngingatan tak gabar (nonvolatile memory) sebagai media dan tidak menggunakan cakram magnetis seperti cakram keras konvensional. Berbeda dengan ngingatan gabar (volatile memory) (misanya RAM), data yang tersimpan pada SSD tidak akan hilang meskipun daya listrik tidak ada.

Itulah sedikit penjelasan tentang bagian-bagian dari komputer beserta fungsifungsinya yang mungkin bisa menambah wawasan kita tentang komponen dan fungsi dari komputer .

# **C. Menginstal Sistem Operasi dalam komputer**

Setelah kita memahami komponen dari komputer ada baiknya kita paham cara instalasi komputer yang baik dan benar.pada bagian ini saya akan menjelaskan tentang bagaimana cara menginstal sistem operasi windows xp pada komputer kita.

Berikut langkah-langkah yang mudah dan lengkap cara menginstal windows xp :

1. Siapkan CD WINDOWS XP

2. Siapkan CD DRIVER MOTHERBOARD

3. Atur bios terlebih dahulu agar prioritas bootingnya dimulai dari CD(DVD)-ROM, caranya:

a. Masuk ke BIOS dengan menekan tombol Del, atau F1, atau juga F2. Pilih menu Advanced Settings, kemudian carilah 'Boot Priority' atau yang sejenis.

b. ubah pengaturanya, agar CDROM jadi urutan yang pertama kemungkinan pilihan ini ada 2 jenis

\* menu 'First boot priority', 'Second boot priority' dll: Aturlah 'First boot priority' ke 'CDROM' dengan menekan tombol PgDn/Pgup (Page Down/Up) atau +/-. Atur juga 'Second boot priority'nya ke HDD0/HDD1. \* Jika menunya 'Boot priority': atur ke 'CDROM, C, A' atau 'CDROM, A,

C. dengan menekan tombol PgDn/Up.

### **Cara paling mudah [instal windows xp](http://adesyams.blogspot.com/2009/07/cara-instalasi-windows-xp.html) (lengkap dengan gambar):**

gak usah di utak-atik biosnya. biarin aja bios diload masukin CD WINDOWSnya, lalu Restart komputer, trus tekan-tekan F8 atau F10 atau F11 (boleh dicoba satu-satu) nanti bakal muncul opsi boot selection. pilih aja yg ada 'bau' cd-nya. trus enter. selesai deh...ga pake

repot-repot...

4. Tunggu beberapa saat sampai muncul tulisan "press any key to boot from CD" seperti tampilan Seperti gambar di bawah ini

| Press any key to boot from CD |  |  |
|-------------------------------|--|--|
|                               |  |  |
|                               |  |  |
|                               |  |  |
|                               |  |  |
|                               |  |  |
|                               |  |  |
|                               |  |  |
|                               |  |  |

**Gambar 30 Tampilan awal instalasi Windows**

5. Tekan ENTER atau sembarang tombol, lalu proses instalasi akan mengecek hardware komputer anda, kemudian akan muncul tulisan "windows setup" seperti gambar dibawah ini

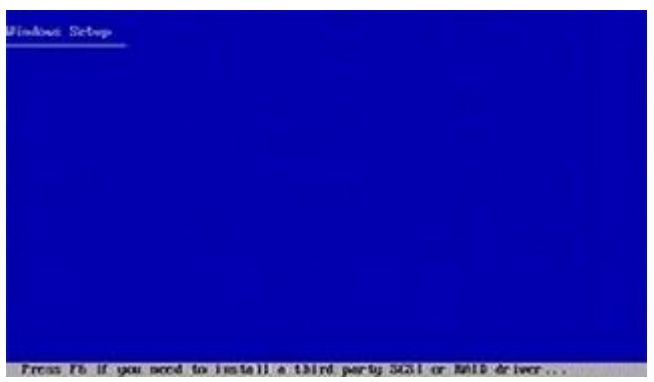

**Gambar 31 Loading ke instalasi Windows**

6. lalu file-file di dalam cd akan di load ke dalam komputer, kemudian akan muncul tampilan "welcome to setup" seperti gambar dibawah ini

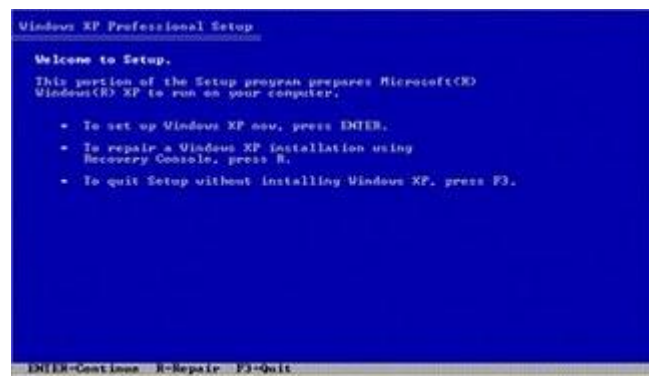

**Gambar 32 Tampilan Welcome to setup**

7. Tekan "ENTER" untuk menginstal windows xp, "R" untuk repair system windows yang sebelumnya pernah terinstal, "F3" untuk keluar dari proses instalasi, lalu akan muncul (End User Licese Aggrement) seperti gambar di bawah ini

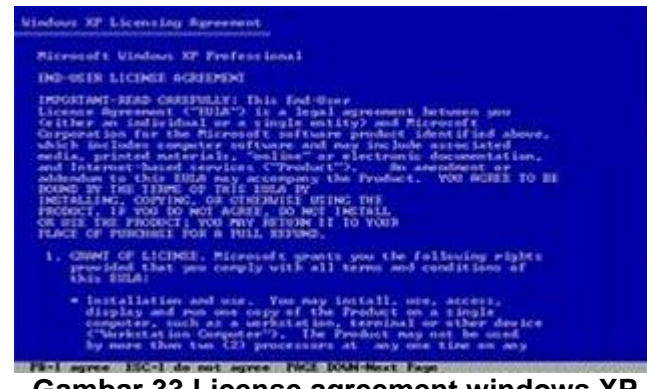

**Gambar 33 License agreement windows XP**

8. Tekan "F8" kemudian proses instalasi akan mencari dan membaca partisi hardisk anda, kemudian akan muncul semua partisi hardisk anda, seperti gambar di bawah ini

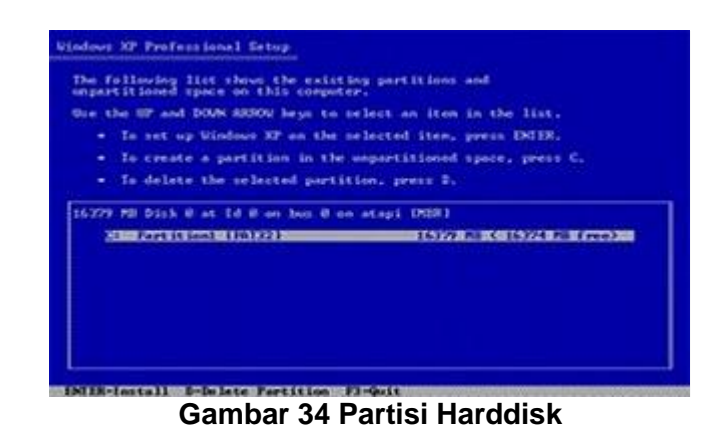

9. Tekan "ENTER" untuk langsung menginstal windows, "C" untuk membuat partisi hardisk anda, kapasitas partisi sesuai dengan kebutuhan anda, dalam satuan MB, selanjutnya jika anda membuat partisi dengan menekan tombol "C", maka akan muncul gambar seperti di bawah ini

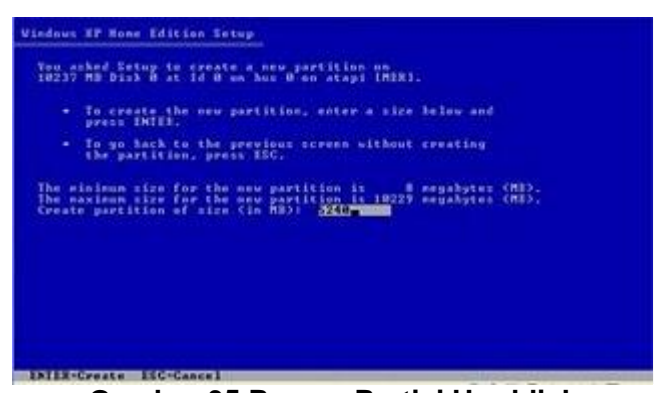

**Gambar 35 Proses Partisi Harddisk**

10. Kemudian tuliskan kapasitas partisi yang ingin anda buat, seperti terlihat pada gambar diatas, sebagai contoh, misalkan kapasitas hardisk anda 40 GB, lalu anda ingin membagi dua, maka tuliskan 20000,jangan 20, karna partisi satuannya MB, tentunya anda mengerti  $kan...$ ?? cat"  $1GB = 1000 \overline{MB}$ 

11. Kenudian tekan "ENTER" maka akan muncul gambar seperti dibawah ini

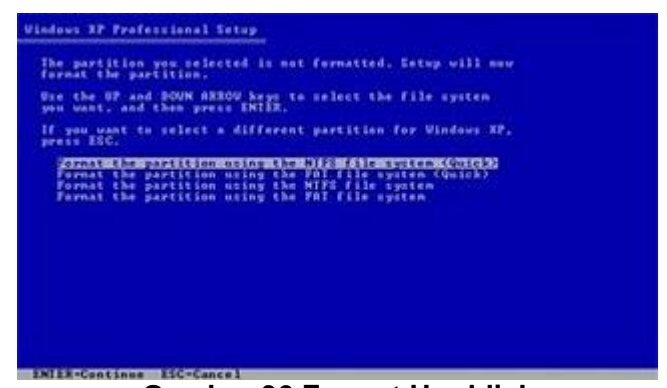

**Gambar 36 Format Harddisk**

12. kemudian pilih "format the partition using the NTFS file system (Quick)" atau "format the partition using the NTFS file system (Quick)" lalu tekan "ENTER" maka akan muncul layar sepert gambar di bawah ini

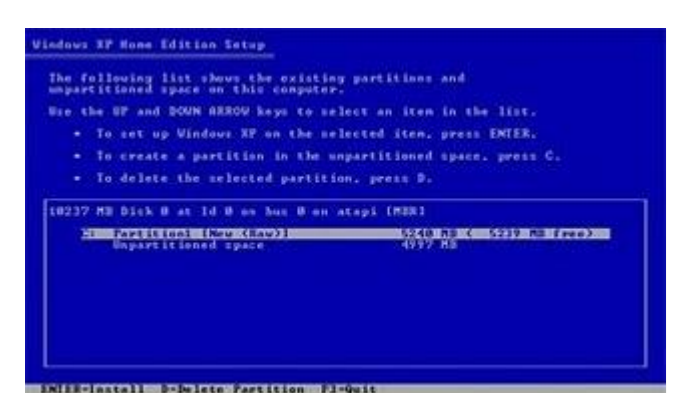

**Gambar 37 Partisi sudah di pecah menjadi 2 bagian**

13. Kemudian arahkan pointer pada posisi "unpartitioned space", lalu tekan "C" maka akan muncul gambar seperti gambar sebelumnya, dalam hal ini layar yang akan muncul seperti gambar sebelumnya menunjukan sisa partisi yang telah anda bagi, jika anda cuma membagi 2 partisi saja maka langsung tekan "ENTER" tapi jika anda ingin mempartisi lagi sisa hardisknya maka tinggal di bagi lagi aj, seperti langkah-langkah sebelumnya, mengertikan maksud saya....??

setelah selesai partisi ketika anda menekan "ENTER" seperti yang di jelaskan di atas, maka akan muncul gambar sperti gambar diatas, setelah itu arahkan poiter di posisiC: partition1 [New Raw], tapi biasanya sudah berada di posisi tersebut, maka anda tinggal menekan "ENTER" saja untuk proses instalasi windows, kemudian akan muncul proses format seperti gambar di bawah ini

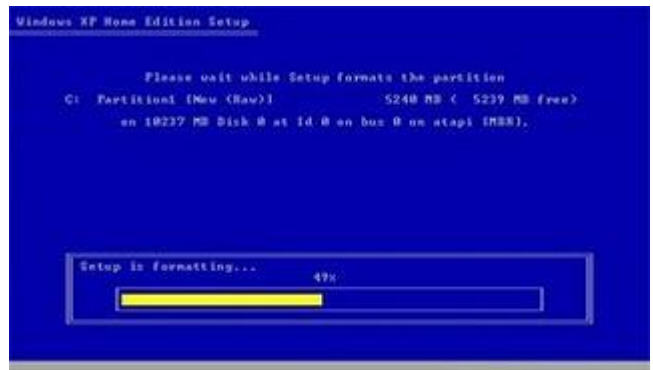

**Gambar 38 Proses Format Harddisk**

14. Setelah selesai format, kemudian windows akan ,menyalin file untuk proses instalasi, seperti gambar di bawah ini

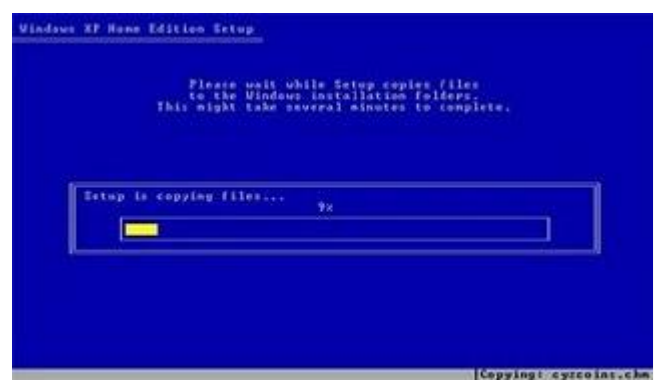

**Gambar 39 Proses instalasi**

15. Setelah proses penyalinan selesai, secara otomatis komputer akan melakukan restart seperti gambar di bawah ini, dalam hal ini untuk mempercepat proses restart, anda bisa langsung menekan "ENTER"

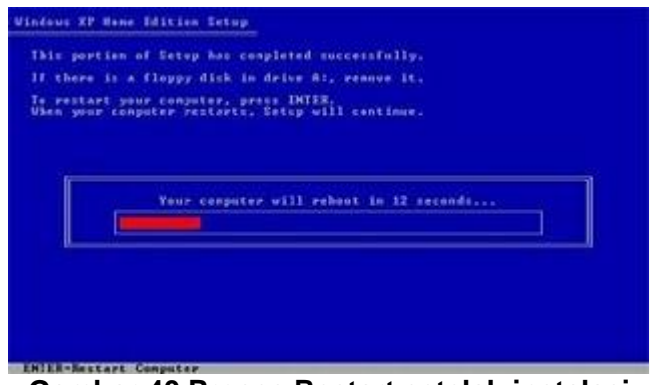

**Gambar 40 Proses Restart setelah instalasi**

16. Setelah itu akan muncul loading windows seperti gambar di bawah ini

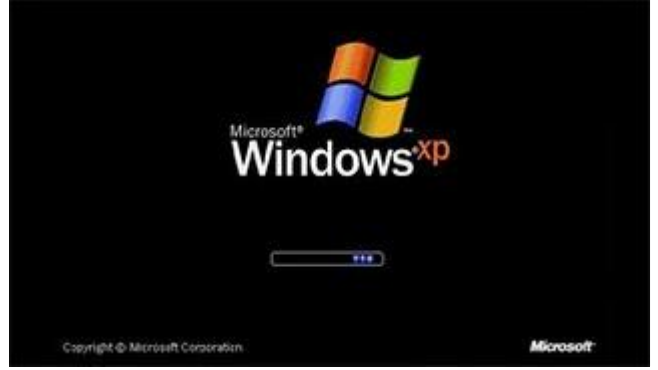

**Gambar 41 StartUp Windows XP setelah instalasi**

17. selanjutnya proses instalasi windows di mulai dan akan muncul layar seperti gambar di bawah ini

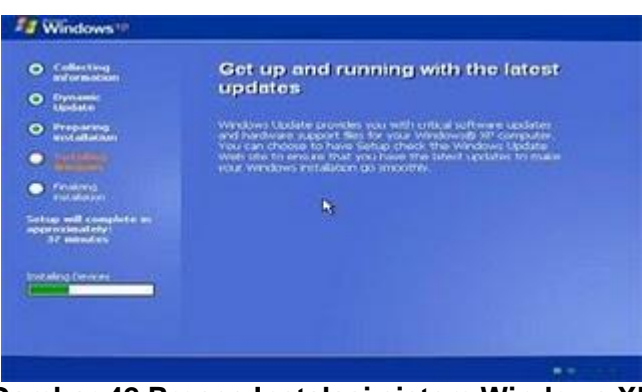

**Gambar 42 Proses Instalasi sistem Windows XP**

18. selanjutnya tinggal menunggu dan akan muncul layar seperti gambar di bawah ini

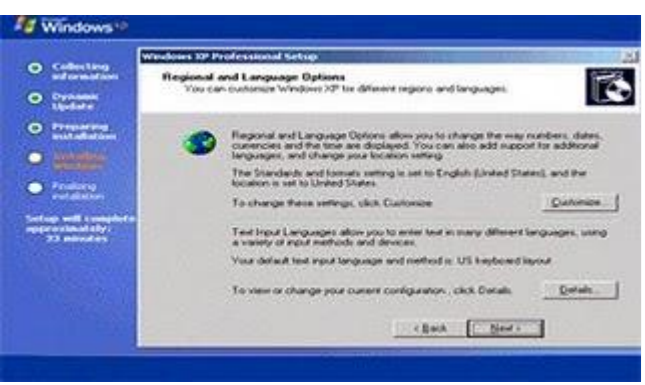

**Gambar 43 Proses Instalasi sistem lanjutan**

19. Langsung klik "NEXT" dan akan muncul tampilan seperti gambar di bawah ini

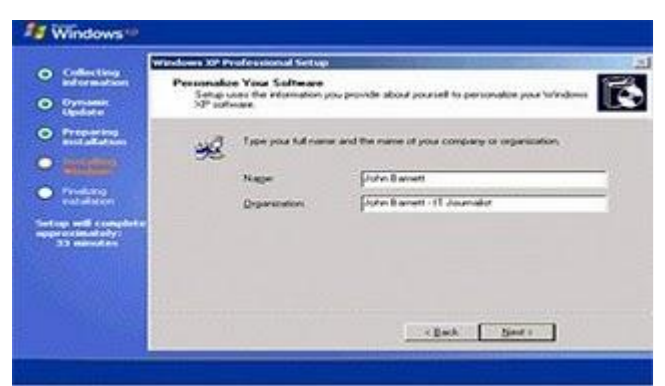

**Gambar 44 Regristasi Windows**

20. Isi nama dan organisasinya lalu tekan "NEXT" kemudian akan muncul layar seperti gambar di bawah ini

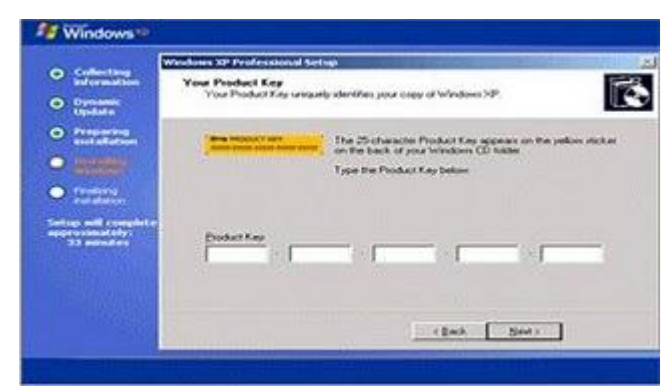

**Gambar 45 Input Serial Number**

21. Masukan serial numbernya, kemudian tekan "Next"selanjutnya akan muncul layar administrator, kalau mau pake pasword tinggal di isi juga paswordnya, lalu tekan "Next" maka muncul layar Date and Time Setting seperti gambar di bawah ini

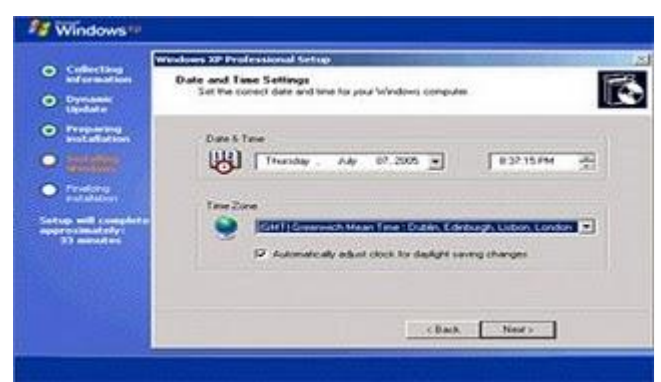

**Gambar 46 Tampilan Date and Time Setting**

22. Masukan settingan jam dan tanggal, tentukan juga time zone anda, untuk jakarta : pilih GMT+7 Klik "Next" setelah proses instalasi windows delanjutkan, seperti gambar di bawah ini

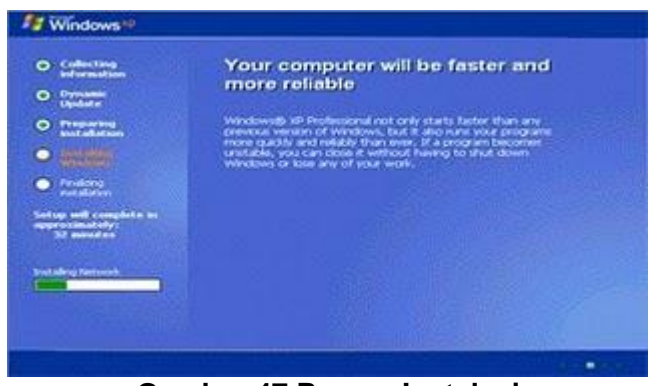

**Gambar 47 Proses Instalasi**

23. Silahkan Menunggu,.... sampai muncul layar seperti gambar di bawah ini

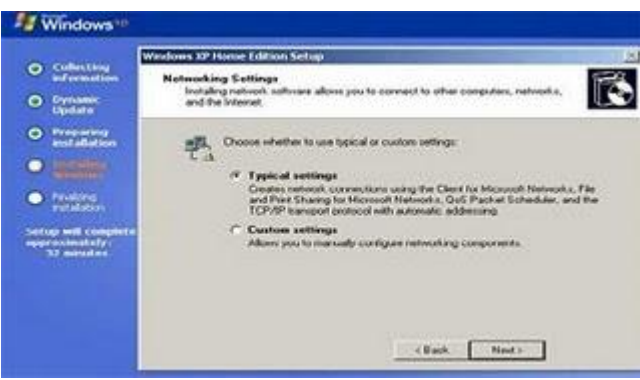

**Gambar 48 Internet Setting**

24. Selanjutnya akan muncul layar work group or computer Domain,seperti gambar di bawah ini

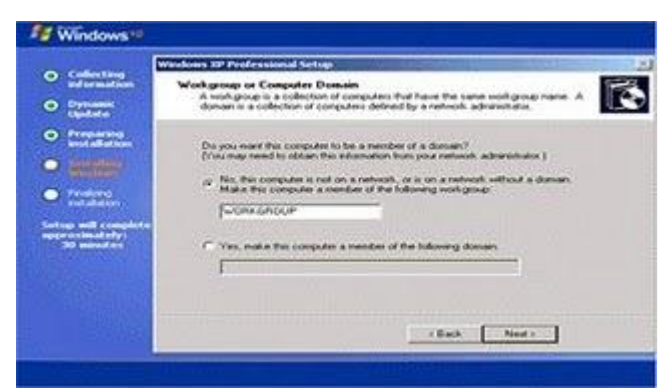

**Gambar 49 Workgroup or Computer Domain**

25. jika komputer anda terhubung dengan sebuah domain, maka isikan nama domainnya, tapi jika komputer anda stand alone, maka pilih radio button yang paling atas, lalu tekan "Next"

26. Selanjutnya akan muncul display setting, seperti gambar di bawah ini, klik "OK"

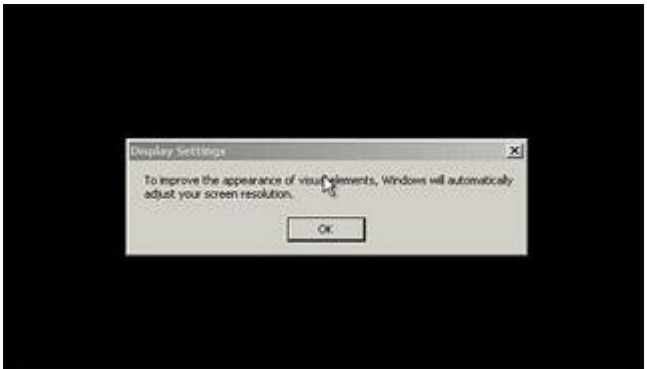

**Gambar 50 Display Setting**

27. Kemudian windows akan mendeteksi tampilan optimal dari PC anda, seperti terlihat pada gambar di bawah ini, Klik "OK"

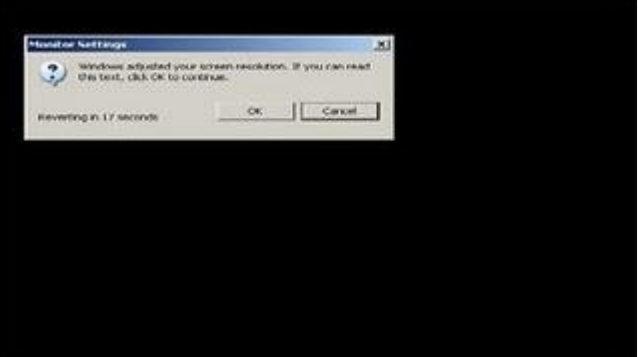

**Gambar 51 Deteksi Tampilan monitor**

28. Proses instalasi hampir selesai selanjutnya akan muncul loading jendela windows seperti gambar di bawah ini

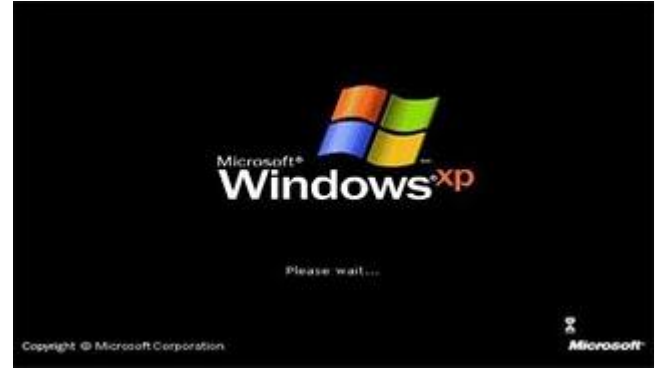

**Gambar 52 Tampilan awal Windows XP**

29. Selanjutnya anda akan dibawa masuk ke dalam windows untuk pertama kalinya seperti terlihat pada gambar di bawah ini, tekan "Next"

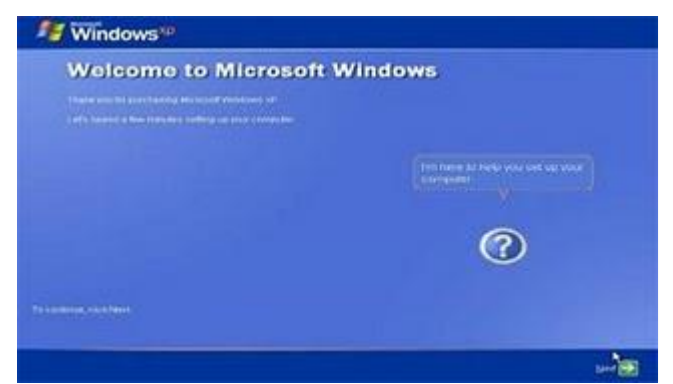

**Gambar 53 Tampilan awal Welcome to Windows XP**

30. Selanjutnya akan muncul layar "Help Protect Your PC", seperti gambar di bawah ini, kemudian pilih "Not Right Now" lalu tekan "Next"

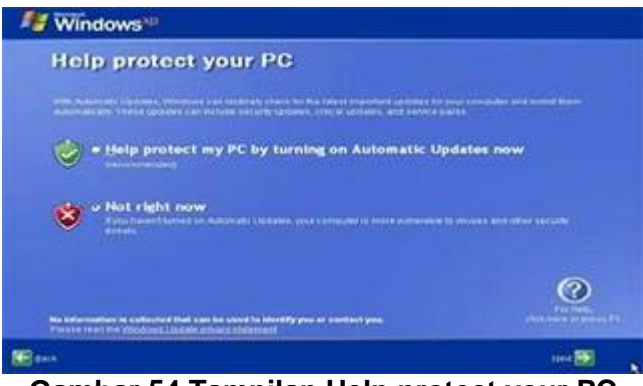

**Gambar 54 Tampilan Help protect your PC**

31. Kemudian komputer akan mengecek koneksi ke internet, seprti terlihat pada gambar di bawah ini, pilih "Yes" lalu tekan "Next"

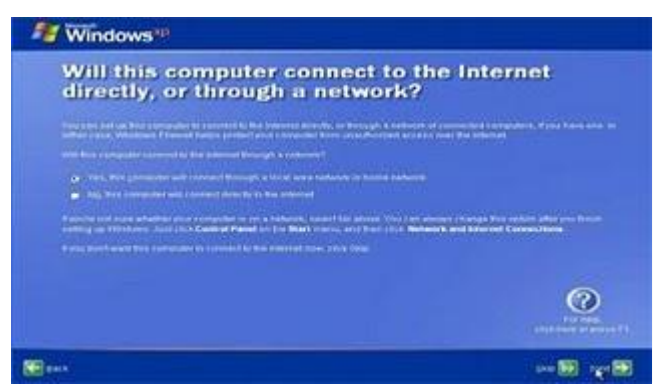

**Gambar 55 Tampilan Koneksi internet**

32. Kemudian akan muncul pilihan aktivasi windows, seperti gambar di bawah ini, lalu tekan "Next"

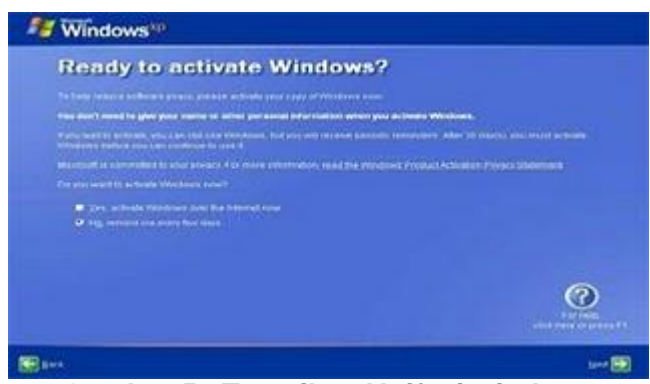

**Gambar 56 Tampilan Aktifasi windows**

33. Setelah itu akan muncul tampilan seperti gambar di bawah ini yang menunjukan pilihan untuk menambah pengguna komputer, Anda bisa memasukkan beberapa pengguna yang akan mengakses komputer Anda, Namun jika satu akun sudah cukup, atau Anda menginstall komputer untuk dipakai bergantian, cukup masukkan satu user kemudian klik "Next"

34. Proses instalasi windows selesai, kemudian akan muncul layar seperti gambar di bawah ini, klik "finish", maka proses instalasi selesai.....

| <b>J</b> Windows                                                                                                    |                           |
|----------------------------------------------------------------------------------------------------|---------------------------|
| <b>Thank you!</b>                                                                                                    |                           |
| Youngreensees with it starts to provide a what position and accompanies<br>final consequence in configurate by immediate account<br>To beside allowed the institute natures and are all fremenous (if), base the product base. You can also a product a furnisher in the time and<br>Support Carder, These subscriptions and the start the Mart Hubby. |                           |
|                                                                                                    |                           |
|                                                                                                    |                           |
|                                                                                                    | Like & Game on Admiral #1 |
|                                                                                                    | <b>Eastern Tells</b>      |

**Gambar 57 Tampilan Terakhir dari Instalasi Windows**

35. Selesailah sudah semua.... kemudian perlahan masuk ke windowsnya seperti telihat pada gambar di bawah ini

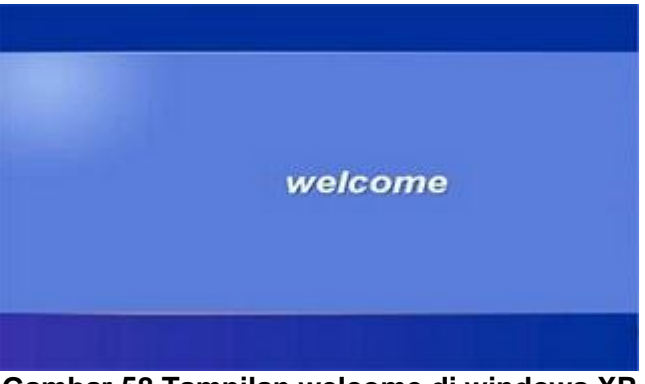

**Gambar 58 Tampilan welcome di windows XP**

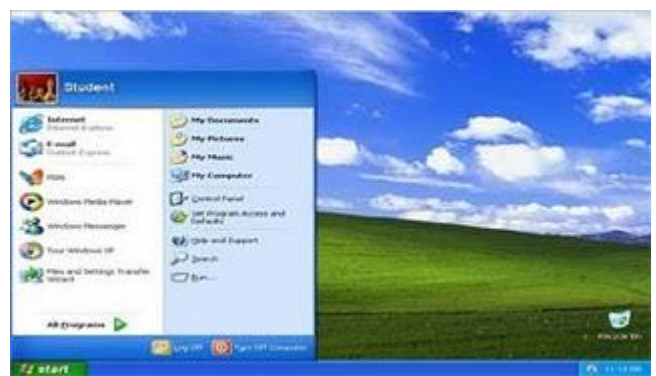

**Gambar 59 Tampilan awal windows XP**

36. Kemudian tinggal menginstal CD Driver Motherboad, dan perangkat pendukung lainnya....

Setelah semua aplikasi dan driver terinstal dengan baik dan benar komputer dapat digunakan dengan sistem operasi Windows XP dan anda dapat menggunakan komputer anda sesuai dengan kebutuhan anda, pembahasan selanjutnya saya akan membahas tentang bagaimana cara merawat komputer.

# **D. Cara Merawat Komputer**

Cara Merawat Komputer atau Tips Perawatan Komputer, khususnya CPUbiasanya hanya akan dilakukan setelah terjadi keluhan atau kerusakan. Kayaknya hal ini kurang tepat. Dalam pemakaiannya seharusnya dilakukan perawatan komputer secara berkala baik pada CPU maupun monitor. Sebenarnya ada beberapa hal mendasar yang sering kita lupakan kaitannya dengan cara merawat komputer atau tips perawatan komputer atau PC, yang dapat menyebabkan terjadinya kerusakan pada komputer.

Pertama dilihat dari sudut Hardware :

- 1. Konsentrasi debu yang menempel pada perangkat di dalam CPU maupun Monitor. Khususnya pada komputer (PC) yang ditempatkan di ruang terbuka. Konsentrasi debu tinggi akan menyebabkan koneksi pada soket peripheral terganggu. Selain itu pada saat musim penghujan atau suhu lembab debu akan menyerap uap air dan bersifat seperti konduktor yang dapat menghubung singkat (konsleting). Selain itu juga mengakibatkan lapisan isolator pada PCB terkelupas sehingga menyebabkan korosi pada jalur tembaga. Kalau ini terjadi, maka perawatan komputer akan lebih sulit karena tidak ada cara lagi selain mengganti peripheral.
- 2. Pendinginan. Pada beberapa jenis komputer khususnya komputer jadul memiliki suhu prosessor yang cukup tinggi namun memiliki cara pendinginan yang saya rasa masih kurang
- 3. Space Harddisk yang tidak proporsional. Harddisk ukuran 80GB tentunya tidak proporsional kalau hanya ada 2 partisi masing-masing 40GB C dan D. Padahal pemakaian System C tidak lebih dari 10 GB.
- 4. Pemasangan peripheral yang kurang pas atau kurang kokoh. Biasanya ini sering terjadi pada PC rakitan lokal. Sering cara pemasangan Motherboard atau peripheral lainnya dengan sekrup yang tidak lengkap atau kurang kencang. Ini yang sering terlewatkan dalam cara merawat atau tips perawatan komputer. Hal ini bisa berakibat fatal
- 5. Cara pemasangan soket yang kurang nancap, maksudnya kurang mantap atau kurang mak sleeppp… ini juga bisa berakibat fatal.
- 6. Kondisi Power Suply. Ini sering lolos perhatian saat kita merawat komputer. Pada pemakaian yang sudah lama, kebanyakan power suply akan mengalami retak-retak pada solderan komponennya.
- 7. Kapasitas Daya Power Supply yang kurang memadai
- 8. Tidak Menggunakan Stavolt. Banyak orang yang meremehkan penggunaan stavolt maupun pemilihan jenis dan kualitas stavolt
- 9. Suhu ruangan. Suhu ruangan ideal untuk PC sekitar 19 derajat Celcius
- 10. Listrik yang sering drop/mati atau kurang daya. Hal ini akan menyebabkan komputer mati secara mendadak tanpa proses Shutdown
- 11. Kondisi fisik solderan, ini khusus pada Monitor. Kebanyakan kerusakan monitor disebabkan oleh solderan yang retak atau lepas akibat usia dan panas yang ditimbulkan selama pemakaian. Ini juga yang hampir pasti terlewatkan dalam cara merawat komputer atau tips perawatan komputer atau PC

Kedua dilihat dari sudut Software :

- 1. Tidak sesuainya OS, Aplikasi dan volume data dengan spesifikasi Komputer yang digunakan.
- 2. Sering menggunakan komputer untuk game-game kelas berat… wah2… kayak tinju saja. Menjalankan game pada PC akan banyak menghasilkan space-space Fragment dan file-file temporary yang memperlambat kinerja komputer
- 3. Virus. Adanya virus dapat menyebabkan lambatnya akses pada komputer dan rusaknya system atau data. Bahkan dalam kondisi ekstrim dapat menyebabkan komputer macet/hang. Kalau sudah macet tidak ada cara lain selain menekan tombol Restart pada CPU. Apabila ini sering terjadi otomatis CPU sering mati tanpa proses ShutDown yang berarti akan memperpendek umur komputer khususnya Harddisk. Biasanya virus ditularkan melalui Flashdisk dan Internet bagi PC yang sering terkoneksi Internet. Selain itu tips pemilihan anti virus yang kurang tepat juga dapat mempengaruhi kinerja komputer.

Dengan mengetahui hal-hal di atas maka untuk mengantisipasinya perlu dilakukan cara merawat komputer atau tips perawatan komputer atau PC secara total sebagai berikut :

- 1. Bersihkan debu yang menempel pada motherboard dan peripheral lain di bagian dalam CPU dengan kuas cat ukuran sedang dan kecil untuk sudut dan celah-celah yang sempit. Lakukan juga pada Power Suply dengan cara membuka casing/box power suply terlebih dahulu dan perhatikan solderan-solderannya apakah perlu dilakukan penyolderan ulang.
- 2. Gunakan udara bertekanan tinggi (kompressor) supaya peripheral benar-benar bersih dari debu. Atau cukup dengan Hair Dryer (pengering rambut). Tapi ingat atur pada suhu rendah supaya peripheral tidak meleleh.
- 3. Lepas dan pasang kembali soket-soket peripheral. Hal ini untuk menjamin koneksi yang sempurna pada konektor-konektor peripheral… cukup sekali saja setiap perawatan PC.
- 4. **Ingat,** Jangan menggunakan cairan Contact Cleaner dalam membersihan soketsoket konektor peripheral karena cara tersebut salah besar. Cairan Contact Cleaner sulit sekali (sangat lama) kering dan justru membuat debu mudah menempel.
- 5. Perhatikan cara pemasangan Motherboard dan peripheral lainnya apakah ada skrup yang masih kurang atau kendor. Lengkapi dan kencangkan skrup-skrup tersebut
- 6. Sesuaikan OS dan Aplikasi dengan spesifikasi komputer dan jangan menyimpan data terlalu besar pada Harddisk. ini akan memperberat kinerja PC
- 7. Buatlah partisi Harddisk yang proporsional. Misal Harddisk 80GB dengan Space Used C tidak lebih dari 5GB akan lebih baik kalau kita buat 3 partisi dengan 10GB untuk C, 35GB untuk D dan 35GB untuk E. Dengan demikin akses untuk System dan loading data akan lebih cepat.
- 8. Jangan gunakan PC untuk game-game berat kecuali kalau memang komputer Anda dirancang untuk Game. Kalau memang maniak Game, gunakan saja Playstation.
- 9. Gunakan Antivirus yang sesuai dan selalu Update, kalau perlu tiap hari Update… saya paling suka pakai Avira profesional 9.0 yang gratis…. yang penting Update paling tidak tiap 5 hari… Dengan adanya antivirus yang selalu update akan meringankan cara merawat komputer atau tips perawatan komputer atau PC kita.
- 10. Gunakan stavolt yang berkualitas. Banyak sekali stavolt murah dan murahan yang hanya bisa mengantisipasi perubahan tegangan PLN yang sempit. Biasanya stavolt seperti ini meski secara fisik ukurannya standar tapi sangat ringan dan tidak meyakinkan. Saya cenderung memilih stavolt dengan Servo Motor karena memiliki stabilisasi yang bagus. Namun ada juga Stavolt sistem Relay yang bagus tapi sekarang kayaknya sangat sulit diperoleh.
- 11. Gunakan Pendingin Ruangan untuk PC… atau kalau tidak memungkinkan bisa dikompensasi dengan cara pemasangan Sirip Pendingin dan Coolling Fan Ekstra apabila suhu processor dirasa terlalu tinggi diatas 36 derajat Celcius. Khususnya ini terjadi pada komputer-komputer jadul.
- 12. Pada waktu-waktu tertentu lakukanlah Defragment Harddisk untuk menata ulang urutan file-file agar kinerja komputer lebih ringan. Tetapi jangan terlalu sering..!!
- 13. Lakukan Instalasi ulang OS dan Aplikasi apabila dirasa perlu. Instalasi ulang secara menyeluruh sekali dalam 1 thn rasanya tidak berlebihan untuk penyegaran seluruh system… apalagi kalau kita menginginkan upgrade system. (misal dari XP-SP1 ke XP-SP2 atau XP-SP3)
- 14. Lakukan penghapusan atau Remove data atau Aplikasi yang sekiranya tidak efektif (tidak pernah digunakan)…
- 15. Sering-seringlah membersihkan Temporary file, Prefetch file, file-file Chokies dan file-file sampah di Recycle Bin.
- 16. Selalu lakukan Backup pada data-data yang dirasa penting… Anda bisa mengcopynya pada CD… hal ini untuk mengantisipasi jika sewaktu-waktu terkena serangan virus atau terjadi kerusakan fatal pada Harddisk
- 17. Usahakan listrik Anda tidak drop/mati selama komputer bekerja. Kalau perlu naikkan daya listrik rumah Anda atau lebih baik lagi kalau Anda lengkapi dengan UPS

sehingga apabila listrik mati mendadak masih ada waktu untuk menyimpan data dan Shutdown komputer

- 18. Jangan terlalu lama membiarkan komputer Anda tidak terpakai (tidak pernah dihidupkan sama sekali dalam waktu lama). Paling tidak minimal setiap hari komputer dihidupkan sekitar 1 s/d 2 jam. Hal ini untuk menghangatkan bagian dalam CPU supaya bebas dari kelembaban udara.
- 19. Hindarkan komputer Anda dari goncangan, getaran dan hentakan apalagi saat komputer menyala, hal ini sangat berbahaya karena dapat menyebabkan kerusakan fatal pada Harddisk
- 20. Jangan segan-segan memanggil teknisi komputer untuk melakukan perawatan pada komputer Anda, apabila Anda merasa tidak mampu melakukannya.

Langkah-langkah Cara Merawat Komputer atau Tips Perawatan Komputer atau PC di atas dapat dilakukan secara berkala sesuai kondisi komputer dan lingkungannya. Biasanya komputer yang segera memerlukan perawatan memiliki gejala-gejala seperti akses yang mulai melambat, sering macet/hang, sering scaning Drive C setiap saat komputer dihidupkan, blue screen memory, bobolnya Antivirus, Aplikasi yang sering error atau tidak berjalan sesuai fungsinya, dan hal-hal lain yang mengakibatkan pengguna mulai merasa tidak nyaman dengan kinerja komputernya.

1. Langkah-langkah membersihkan File Prefetch :

Masuk Explorer – Masuk C:/Windows/Prefetch – Select All (Ctrl-A) – Dell

2. Langkah-langkah membersihkan File Temporary :

Masuk Explorer – Masuk C:/Windows/Temp – Select All (Ctrl-A) – Dell

Setelah kedua langkah di atas jangan lupa bersihkan file2 sampah di Recycle Bin dengan cara Klik kanan Recycle Bin – Klik Empty Recycle Bin – Klik Yes

- 3. Sedangkan untuk membersihkan file-file Chokies Anda dapat menggunakan Software CCleaner
- 4. Untuk Management Partisi Harddisk Anda dapat gunakan Partition Magic 8.0Free Download.

File2 Chokies akan muncul setiap kita koneksi ke internet. Semakin kita sering koneksi ke internet… baik itu browsing, download atau upload maka semakin banyak file2 Chokiesnya. Kalau Anda setiap hari koneksi ke internet, bersihkan file2 Chokies paling tidak sekali atau dua kali seminggu.

Tips perawatan komputer di atas kelihatannya sangat ribet dan merepotkan namun apabila kita kerjakan akan berpengaruh besar pada kinerja dan usia pemakaian komputer Anda.

Dengan cara merawat komputer secara total dan berkala diharapkan kinerja komputer kita akan selalu prima dan tahan lama.

# **E.Mengkoneksikan Internet ke Komputer**

Internet merupakan jaringan komputer yang tersambung diseluruh dunia yang dimanfaatkan untuk berbagai keperluan seperti hiburan, pertukaran informasi, bisnis, sampai dengan urusan profesional seperti komunikasi eksekutif. Jaringan Internet juga telah dimanfaatkan dalam berbagai bidang ilmu pengetahuan, teknologi dan seni.

Internet dengan informasinya yang sangat lengkap tersebut dapat diakses dengan tanpa batas waktu dan tempat, asalkan persyaratan minimal yang memungkinkan komputer terhubung ke Internet telah terpenuhi.

Persyaratan minimal yang dapat digunakan untuk koneksi ke Internet adalah :

- Saluran komunikasi misalnya ISDN (64 Kbps), *Wave Line* (2 Mbps) atau*Dial-up Connection* (± 40 Kbps), atau saluran lain misalnya Satelit.
- ISP *(Internet Service Provider)*, untuk akses yang memadahi disarankan memilih ISP yang memiliki *bandwidth* terbesar, dan memiliki dua *account*dari ISP yang berbeda, dengan maksud untuk ISP *backup*.

Penyambungan komputer yang terhubung ke Internet menggunakan saluran telepon sering disebut dengan *Dial-Up Connection*. Untuk menghubungkan komputer ke Internet dengan koneksi *dial-up*masih perlu persyaratan lain yaitu modem *dial-up* dan ISP. Modem berfungsi untuk menjembatani hubungan komputer dengan saluran telepon agar data dari komputer dapat melewati saluran telepon. Sedangkan ISP digunakan sebagai *provider* yang dapat menghubungkan komputer ke Internet.

Gambar 60 menggambarkan hubungan komputer dalam jaringan lokal ke Internet, dari gambar tersebut koneksi ke Internet hanya menggunakan satu saluran telepon, tapi seluruh komputer dapat terhubung ke Internet dengan dapat mengakses layanan yang berbeda.

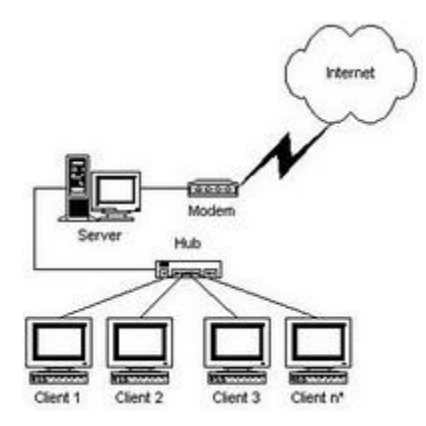

**Gambar 60 Komputer dalam Jaringan Lokal Dihubungkan ke Internet**

Jaringan lokal dihubungkan ke Internet melalui sebuah saluran komunikasi yang terkait di modem pada *Server* (atau komputer PC biasa yang difungsikan untuk*Server*), akses ke Internet tersebut dibagi menjadi beberapa jalur melalui *hub* ke beberapa *Client*.

Untuk perhitungan *throughput* pada *client* dapat dilakukan perhitungan dengan rumus sederhana sebagai berikut :

*Throughput Client* (t) : 500 bytes/s (per *client*).

*Bandwidth* ke Internet : n \* t \* 8

Jadi jika saluran 64 Kbps, jaringan lokal mempunyai 20 *Client* dan menginginkan *throughput* efektif disetiap *Client* 500 byte/s, maka dibutuhkan saluran minimal 20 \* 500 \* 8 = 80Kbps.

Namun saluran 64 Kbps cukup untuk *throughput* 500byte/s per *Client*, karena perhitungan tersebut hanya digunakan jika seluruh *Client* secara bersamaan men*download/upload file.*

### **1. Alat dan Bahan**

Perlengkapan perangkat keras sambungan Internet dengan menggunakan *dial-up Connection,* membutuhkan

- Saluran telpon 1 buah
- *Account* dari ISP *(Internet Service Provider )/*telkomnet instant

Data dari ISP minimal yang harus diketahui adalah :

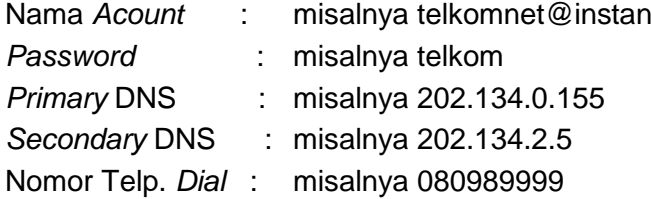

- Modem 1 buah
- Komputer 1 buah

### **2. Langkah Kerja**

 Pasangkan modem (*internal* atau *external*) pada komputer. Instalasi*driver* modem lewat *Add New Hardware Wizard* (Gambar 61) dan klik *Next*sampai akhirnya *Finish*.

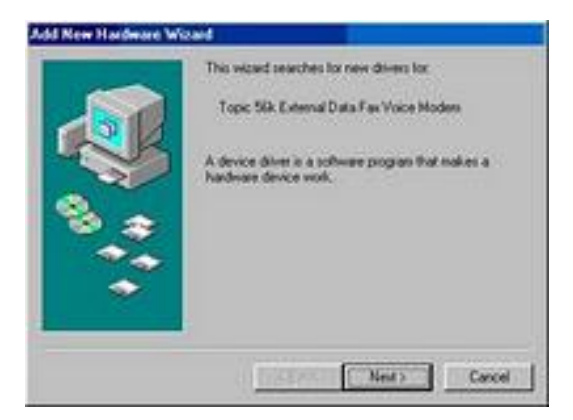

**Gambar 61 Instalasi Driver Modem**

- Jika instalasi modem selesai, selanjutnya lakukan *setting* DNS pada TCP/IP *Dial-Up Adapter.* Buka *Control Panel – Network* – pilih TCP/IP*Dial-Up Adapter*
- Biasanya komputer minta konfirmasi untuk *restart*. Setelah *restart* buat tool untuk koneksi ke Internet melalui *Start – Program – Accessories – Communications – Dial-Up Networking – Make New Connection* (Gambar 62)

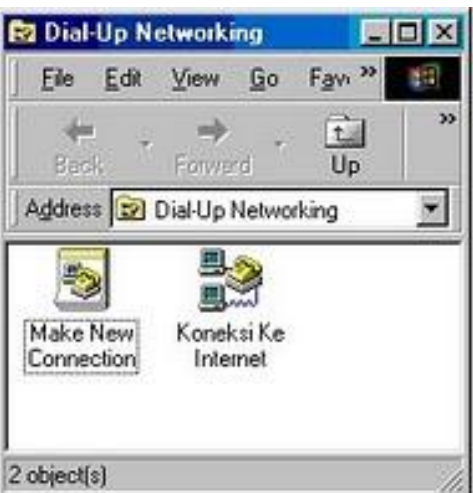

**Gambar 62 Membuat Tool Koneksi ke Internet**

Beri nama *Tool* koneksinya misal "Koneksi ke Internet" (Gambar 63)

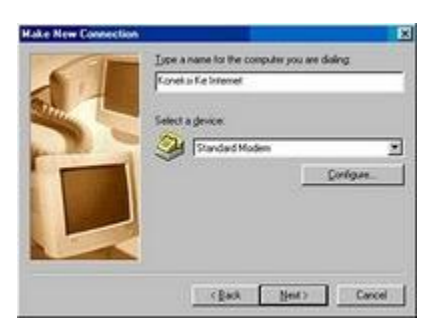

**Gambar 63 Pemberian Nama Tool Koneksi Internet**

 Masukkan nomor telepon *dial* data dari dari ISP, misalnya nomor telepon *dial-*nya 080989999 (Gambar 64).

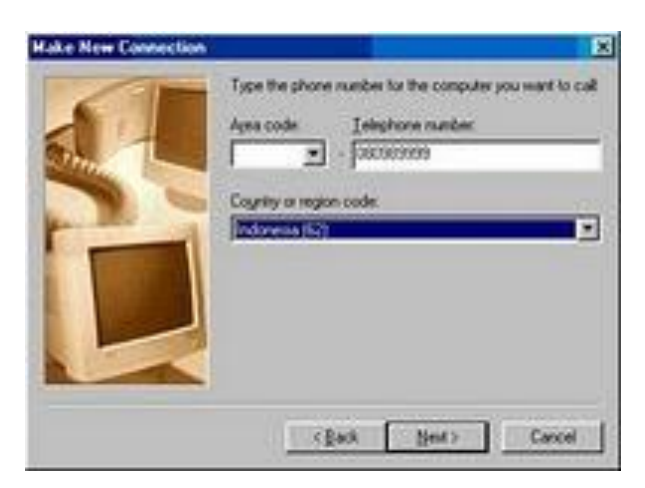

**Gambar 64 Memasukkan Nomor Telepon Dial Data dari ISP**

- Klik *Finish* (Gambar 65).
- Memasukkan data DNS ISP melalui: *Start – Program – Accessories – Communication – Dial-Up Networking.* Klik kanan pada tool koneksi Internet yang baru saja dibuat (Gambar 62).
- Pilih *tab Server Type* (Gambar 66).

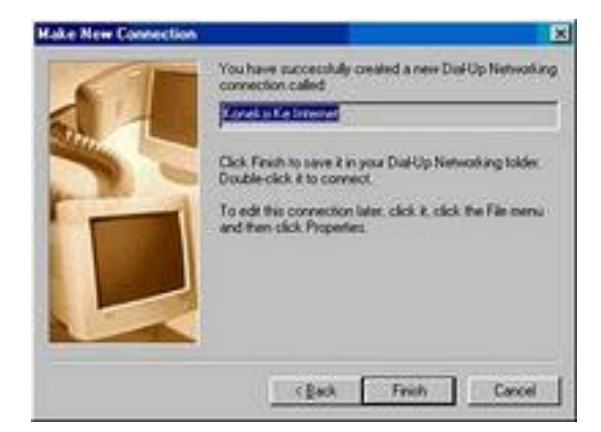

**Gambar 65 Mengakhiri Pembuatan Tool Koneksi Internet**

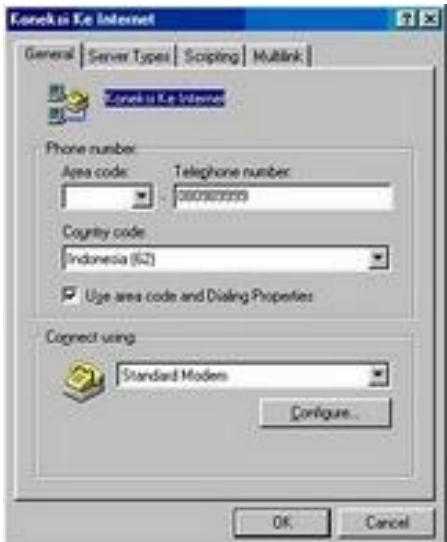

**Gambar 66 Properties Tool Koneksi Internet**

- Pilih tombol TCP/IP *Setting* (Gambar 67)
- Masukkan data DNS dari ISP (Gambar 68).

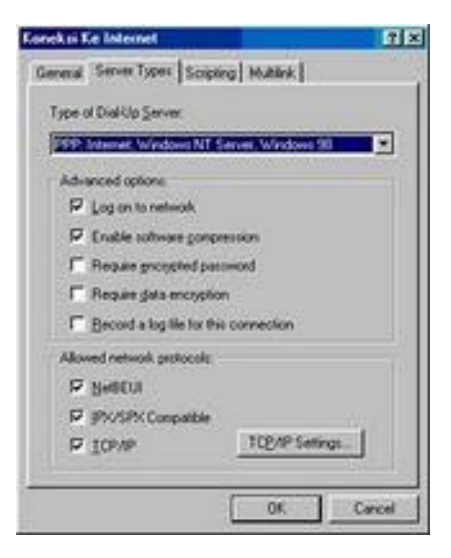

**Gambar 67 TCP/IP Setting**

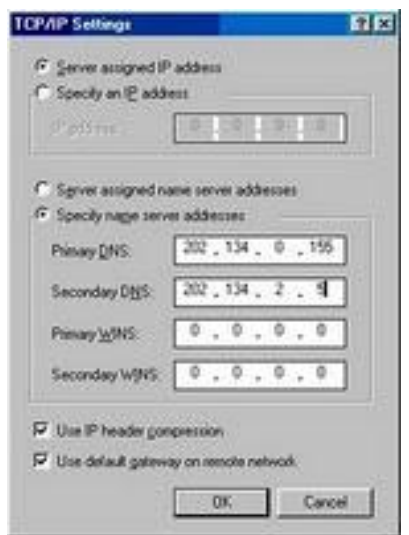

**Gambar 68 Memasukan Data DNS dari ISP**

 Komputer siap digunakan koneksi ke Internet dengan mengklik ganda pada tool koneksi yang baru saja dibuat. Melalui *Start – Program – Accessories – Communications - Dial-Up Networking* – klik ganda Koneksi ke Internet, kemudian masukkan *User Name* dan *Password* dari ISP (Gambar 69).

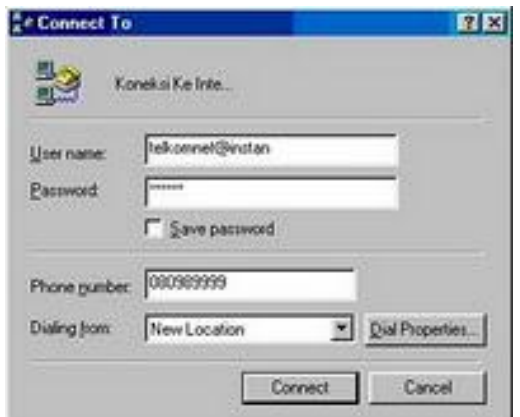

## **Gambar 69 Memasukan User Name dan Password Data dari ISP**

Jika koneksi berhasil, maka komputer siap digunakan untuk *browsing*

# **F.Enam Langkah Pengamanan Komputer**

Jika Anda mengkhawatirkan keamanan komputer dan data Anda, berikut adalah enam langkah mudah yang dapat membantu melindungi dan mengamankan semua yang telah Anda kerjakan dengan susah payah ke dalam komputer Anda.

### **1. Gunakan firewall internet.**

Jika Anda tidak menggunakan firewall, para penyerang dapat menemukan dan menyerang komputer Anda dalam waktu 15 menit setelah Anda terhubung ke internet. Jika Anda menggunakan akses Internet yang "selalu terhubung", seperti cable modem atau DSL, Anda harus memasang firewall dan selalu memperbaruinya.

**Terdapat 2 macam firewall:** perangkat keras dan perangkat lunak. Firewall berbasis perangkat keras biasanya merupakan suatu router atau suatu komputer pribadi yang telah diatur untuk bertindak sabagai firewall bagi seluruh jaringan di rumah Anda. Saat ini, bagaimanapun juga, banyak firewall internet yang digunakan di rumah dan perusahaan kecil berbasis perangakat lunak. Firewall semacam ini bisa didapatkan dari pihak ketiga, seperti Zone Labs' ZoneAlarm. Atau mungkin perangkat ini telah langsung terpasang dalam sistem operasi Anda, seperti ICF (Internet Connection Firewall) atau Windows Firewall pada Microsoft Windows XP, tergantung dari service pack yang telah Anda pasang.

### **2. Perbarui sistem operasi komputer Anda.**

Begitu firewall Anda terpasang, jagalah agar perangkat lunak paling mendasar komputer Anda– yaitu sistem operasinya — terus diperbarui dengan menggunakan perangkat lunak peng-update terbaru Anda. Kelalaian dalam melakukan hal ini akan mengakibatkan komputer Anda dalam keadaan yang sangat rentan karena kelalaian pada sistem operasi biasanya diketahui dan menjadi target para hacker dan cracker.

Jika Anda menggunakan sistem operasi terbaru, seperti Windows XP, Anda dapat menggunakan fitur Windows Update untuk secara manual men-download dan memasang update dari situs Microsoft Windows Update. Untuk secara otomatis mendownload updates saat ini dan akan datang, aktifkan fitur Automatic Updates dengan mengklik Start > Control Panel > Security Center.

### **3. Manfaatkan perangkat lunak antivirus Anda sebaik-baiknya.**

Program perangkat lunak antivirus membantu melindungi komputer Anda terhadap sebagian besar virus, worms, Trojan horse, dan kode berbahaya lainnya. Banyak komputer baru telah dilengkapi dengan perangkat lunak antivirus. Tetapi, perangkat lunak antivirus harus diperbarui secara berkala, yang biasanya mengharuskan Anda untuk berlangganan pada perangkat lunak pembuatnya. Jika Anda tidak berlangganan untuk memperbarui perangkat lunak antivirus Anda, maka komputer Anda akan rentan terhadap ancaman baru. Oleh sebab itu, Anda sebaiknya memasang perangkat antivirus, gunakan, dan jaga agar tetap diperbarui. Update biasanya tersedia minimal seminggu sekali.

Setalah Anda memasang perangkat lunak antivirus, aturlah untuk melakukan pengecekan terhadap semua data yang ada, data-data yang masuk dan di-download, pesan email, dan lampirannya. Aktifkan jadwal "check for updates" untuk pengecekan harian.

### **4. Mencegah spyware, adware, dan spam.**

Banyak situs dan perangkat lunak gratis yang memata-matai para pengguna dan melaporkan kegiatan-kegiatan mereka kepada pihak ketiga yang kemudian menggunakan informasi tersebut untuk mengirimkan banyak email spam. Jika Anda menjelajahi internet, komputer Anda akan dimasuki spyware dan adware. Jika Anda berbagi data atau mengirimkan pesan singkat, Anda akan mendapatkan spyware dan adware lebih cepat lagi.

Perlindungan terbaik melawan spyware dan adware adalah dengan tidak mendownload-nya dari awal. Untuk melindungi komputer Anda agar tidak men-download program yang membahayakan:

- Download program hanya dari situs yang Anda percayai
- Baca semua peringatan keamanan, perjanjian lisensi, dan pernyataan privasi dari setiap program yang akan di-download.
- Jangan pernah meng-klik Agree atau OK untuk menutup suatu window. Sebaliknya, klik tanda X merah pada sudut kanan atas window atau tekan Alt+F4 pada keyboard Anda untuk menutup suatu window.
- Berhati-hatilah dalam menggunakan program berbagi file musik dan film "cuma-cuma", dan pastikan bahwa Anda sepenuhnya mengerti semua perangkat lunak yang menjadi satu paket pada programprogram tersebut.

Untuk meminimalisasi spam, pertimbangkan pilihan-pilihan berikut:

- Tanyakan pada penyedia layanan Internet Anda untuk memastikan bahwa mereka menjalankan suatu tipe penyaring spam dan antivirus.
- Atur penyaring email dalam email client Anda (seperti Outlook Express, Eudora, dan lain-lain). Beberapa penyaring spam menandai email yang merupakan spam dengan memberikan tanda \*\*\*SPAM\*\*\* pada baris subyeknya. Yang lain meletakkan tanda X\_SPAM atau judul serupa pada format area pesan tersebut. Anda dapat mengatur penyaring untuk menemukan pesan-pesan ini dan memindahkannya pada tempat terpisah agar Anda dapat menghapusnya kapan saja.
- Gunakan produk pihak ketiga, seperti Cloudmark Safety Bar, SpamAssassin, dan Bayesian Mail Filter, yang secara otomatis memindahkan spam yang dikenali dan menempatkannya dalam tempat yang terpisah untuk Anda.

#### **5. Pilih pop-up blocker terpercaya.**

Anda sebaiknya memasang sebuah pop-up blocker, seperti Google toolbar atau StopZilla, pada browser Anda atau gunakan browser alternatif (Mozilla, Firefox, atau Opera) yang memiliki pop-up blocker didalamnya. Sebaiknya Anda menghindari program gratis dari vendor yang tidak jelas. Banyak program gratis yang mengandung spyware di dalamnya. Mereka mengiklankan bahwa mereka dapat melakukan sesuatu yang Anda inginkan, tetapi dibalik itu, mereka mengandung program yang dapat membahayakan komputer Anda.

**Tip:** Jika Anda menjalankan Windows XP dengan Service Pack 2, aktifkan Pop-up Blocker pada Internet Explorer. Anda dapat melakukannya dengan mengklik Tools > Pop-up Blocker > Turn on Pop-up Blocker.

Cara terbaik untuk menghentikan pop-up adalah dengan tidak pernah mengijinkan mereka memasang diri mereka pada komputer Anda sejak awal. Anda dapat melakukan hal ini dengan menghindari situs yang tidak jelas, dan jangan pernah men-download dan memasang program dari sumber yang tidak terpercaya.

#### **6. Lindungi komputer dan data Anda secara fisik.**

Hal terakhir yang tidak kalah pentingnya, pastikan bahwa komputer dan data yang ada didalamnya aman secara fisik.

Buat backup salinan: Agar backup mudah dan cepat untuk dilakukan, atur semua dokumen dan data Anda pada folder yang benar. Kemudian Anda dapat dengan mudah menyalin semuanya pada Zip drive, CD, atau DVD, atau gunakan program atau layanan backup.

Jagalah keamanan backup Anda: Simpan media backup Anda diluar komputer: misalnya dengan menitipkannya pada teman atau keluarga, dalam kotak safety deposit, atau secara online dengan menggunakan layanan backup yang terpercaya.

Mungkin sekilas tips dari saya untuk mengamankan komputer anda dari hal hal yang tidak anda inginkan agar kita tidak terlalu repot jika sewaktu-waktu menghadapi masalah seperti yang tadi saya jelaskan diatas.dan semoga penjelasan sebelumnya bermanfaat untuk para pembaca semua.

# **BAB II INTERNET**

# **A. Sejarah Internet**

Internet merupakan jaringan komputer yang dibentuk oleh Departemen Pertahanan Amerika Serikat pada tahun 1969, melalui proyek ARPA yang disebut ARPANET (Advanced Research Project Agency Network), di mana mereka mendemonstrasikan bagaimana dengan hardware dan software komputer yang berbasis UNIX, kita bisa melakukan komunikasi dalam jarak yang tidak terhingga melalui saluran telepon. Proyek ARPANET merancang bentuk jaringan, kehandalan, seberapa besar informasi dapat dipindahkan, dan akhirnya semua standar yang mereka tentukan menjadi cikal bakal pembangunan protokol baru yang sekarang dikenal sebagai TCP/IP (Transmission Control Protocol/Internet Protocol).

Tujuan awal dibangunnya proyek itu adalah untuk keperluan militer. Pada saat itu Departemen Pertahanan Amerika Serikat (US Department of Defense) membuat sistem jaringan komputer yang tersebar dengan menghubungkan komputer di daerah-daerah vital untuk mengatasi masalah bila terjadi serangan nuklir dan untuk menghindari terjadinya informasi terpusat, yang apabila terjadi perang dapat mudah dihancurkan.

Pada mulanya ARPANET hanya menghubungkan 4 situs saja yaitu Stanford Research Institute, University of California, Santa Barbara, University of Utah, di mana mereka membentuk satu jaringan terpadu pada tahun 1969, dan secara umum ARPANET diperkenalkan pada bulan Oktober 1972. Tidak lama kemudian proyek ini berkembang pesat di seluruh daerah, dan semua universitas di negara tersebut ingin bergabung, sehingga membuat ARPANET kesulitan untuk mengaturnya.

Oleh sebab itu ARPANET dipecah manjadi dua, yaitu "MILNET" untuk keperluan militer dan "ARPANET" baru yang lebih kecil untuk keperluan non-militer seperti, universitasuniversitas. Gabungan kedua jaringan akhirnya dikenal dengan nama DARPA Internet, yang kemudian disederhanakan menjadi Internet.

# **B.Mengenal Domain dan Subdomain**

### **B.1 Mengenal Domain**

Nama domain (domain name) adalah nama unik yang diberikan untuk mengidentifikasi nama server komputer seperti web server atau email server di jaringan komputer ataupun internet.

Nama Domain berfungsi mempermudah pengguna di internet untuk melakukan akses ke server dan mengingat server yang dikunjungi dibandingan harus mengenal deretan nomor atau yang dikenal IP address. Nama domain juga di kenal sebagai sebuah kesatuan dari sebuah situs web.

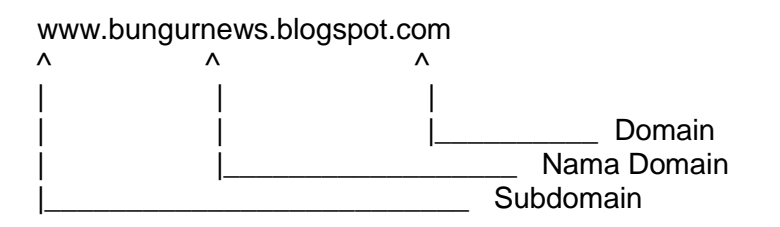

### **Domain :**

Pengertian : daerah; daerah kekuasaan; wilayah; kawasan

Dalam dunia internet dapat dikatakan sebagai pengelompokan/pembagian dari penamaan untuk masing-masing arti atau tujuan, misalnya untuk komersial, organsisasi, sekolah, dll

### **Domain Level tinggi atau GTLD (Generic Top Level Domain)**

Domain ini sebenarnya milik Amerika, namun karena sering digunakan terlihat seperti Domain standard untuk alamat Internet.

Sebagian besar pengguna Internet lebih menyukai penggunaan Domain Level Tinggi ini. Setiap orang boleh memiliki Domain ini tanpa perlu persyaratan yang rumit kecuali domain edu,mil,travel

Contoh Domain Level tinggi /GTLD :

- 1. .Com : di gunakan untuk kepentingan komersial atau perusahaan.
- 2. .Net : di gunakan untuk kepentingan network infrastruktur.
- 3. .Org : di gunakan untuk kepentingan organisasi.
- 4. .Info : di gunakan untuk kepentingan informasional website.
- 5. .Name : digunakan untuk kepentingan keluarga atau personal.
- 6. .Edu : digunakan untuk kepentingan website pendidikan, terbatas hanya utk pendidikan.
- 7. .Mil : di gunakan untuk kepentingan website angkata bersenjata amerika, terbatas hanya utk Militer.
- 8. .biz : di gunakan untuk kepentingan Bisnis.
- 9. .tv : di gunakan untuk Entertainment seperti Televisi, Radio, majalah.
- 10. .travel : di gunakan untuk Bisnis Pariwisata.

### **ccTLD's (Country Coded Top Level Domains)**

Domain yang disediakan utk masing masing negara seperti : Indonesia menggunakan .id Singapura menggunakan .sg Malaysia menggunakan .my

Untuk Indonesia terbagi menjadi beberapa sub domain seperti :

.or.id : Untuk Organisasi .co.id : Untuk Komersial .go.id : Untuk Pemerintahan .ac.id : Pendidikan Tinggi .sch.id: untuk Sekolah .net.id: Internet Provider .web.id: digunakan untuk umum

### **B.2 Mengenal Subdomain**

Subdomain adalah bagian dari sebuah nama domain induk. Subdomain umumnya mengacu ke suatu alamat fisik di sebuah situs contohnya: wikipedia.org merupakan sebuah domain induk. Sedangkan id.wikipedia.org merupakan sebuah sub domain. Biasanya, subdomain ada di depan domain dan dipisah dengan titik, seperti id.wikipedia.org. id merupakan subdomain wikipedia, sedangkan wikipedia itu sendiri adalah domain induk. Subdomain juga sebagai Third level domain.

# **C. Mengenal Hosting**

Ada beberapa Versi dari **Hosting** yang bisa saya jelaskan di artikel ini versi yang pertama di ambil dari wikipedia dan yang kedua berdasarkan pengetahuan sendiri

### **1. Hosting Versi Wikipedia**

Hosting adalah jasa layanan internet yang menyediakan sumber daya server-server untuk disewakan sehingga memungkinkan organisasi atau individu menempatkan informasi di internet berupa HTTP, FTP, EMAIL atau DNS. Server hosting terdiri dari gabungan server-server atau sebuah server yang terhubung dengan jaringan internet berkecepatan tinggi.

### **2. Hosting Versi Penulis**

Hosting adalah tempat atau jasa internet untuk membuat halaman website yang telah anda buat menjadi online dan bisa diakses oleh orang lain.

### **Jenis-Jenis Hosting yang Ada**

Ada beberapa jenis layanan hosting yaitu shared hosting, VPS atau Virtual Dedicated Server, dedicated server, colocation server.

- 1. Shared Hosting adalah menggunakan server hosting bersama sama dengan pengguna lain satu server dipergunakan oleh lebih dari satu nama domain. Artinya dalam satu server tersebut terdapat beberapa account yang dibedakan antara account satu dan lainnya dengan username dan password.
- 2. VPS, Virtual Private Server, atau juga dikenal sebagai Virtual Dedicated Server merupakan proses virtualisasi dari lingkungan software sistem operasi yang dipergunakan oleh server. Karena lingkungan ini merupakan lingkungan virtual, hal tersebut memungkinkan untuk menginstall sistem operasi yang dapat berjalan diatas sistem operasi lain.
- 3. Dedicated Server adalah penggunaan server yang dikhususkan untuk aplikasi yang lebih besar dan tidak bisa dioperasikan dalam shared hosting atau virtual dedicated server. Dalam hal ini, penyediaan server ditanggung oleh perusahaan hosting yang biasanya bekerja sama dengan vendor.
- 4. Colocation Server adalah layanan penyewaan tempat untuk meletakkan server yang dipergunakan untuk hosting. Server disediakan oleh pelanggan yang biasanya bekerja sama dengan vendor.

# **D. Pengenalan Website**

Website adalah halaman atau situs suatu perusahaan/lembaga/sekolah/universitas yang bisa diakses melalui internet. Website merupakan wadah untuk menampilkan seluruh informasi yang berhubungan dengan intansi terkait.

### **Bagaimana Cara Membuat Website ?**

Suatu website dibuat menggunakan bahasa pemrograman seperti bahasa HTML, PHP, JAVA, ASP dan lain sebagainya. Untuk bisa membuat suatu website, tentu saja kita harus menguasai bahasa-bahasa pemrograman tersebut. Apabila kita tidak menguasai bahasa pemmrograman, kita bisa memanfaatkan Jasa Pembuatan Website yang banyak beredar saat sekarang ini. Harga yang ditawarkan juga beragam mulai dari Rp. 500.000 sampai Rp. 30.000.000 tergantung tingkat kesulitan website tersebut. Namun, dibalik itu semua, kita bisa juga membuat website pribadi secara gratis tanpa membayar sedikitpun dengan mendaftar di ww.Blogger.com atau www.Wordpress.com.

#### **Apa-apa Saja Jenis Website ?**

Selain cara pembuatannya yang beraneraka ragam, website jenisnya juga beraneka ragam. Berikut ini jenis-jenis website.

1. Website Pribadi

Website pribadi diciptakan sebagai tempat untuk seseorang menulis tentang kegiatankegitan dalam kehidupannya, berbagi pengalaman, berbagi ilmu tergantung selera pembuat website tersebut.

2. Profil Perusahaan

Website perusahaan adalah website yang bertujuan untuk mengpublikasikan suatu perusahaan. Baik itu deskripsi perusahaan, visi dan misi perusahaan, alamat kantor dan semua informais yang dibutuhkan.

3. Toko Online

Website juga bisa dimanfaatkan sebagai Toko Online, berdasarkan riset, Toko Online akan segera menjadi tren teknologi masa depan (Baca : Tren Teknologi 2012). Oleh karena itu banyak orang membuat toko online sebagai toko yang tidak memerlukan modal jika dibandingkan dengan toko offline biasa atau ruko.

4. Portal Berita

Website yang paling banyak ditemukan adalah website penyedia berita online. Dengan adanya website seperti ini, semua orang bisa menemukan berita baik berita nasional maupun internasional.

Banyak lagi jenis-jenis website yang dimanfaatkan untuk berbagai keperluan. Semua itu tergantung dari keinginan masing-masing pembuatnya. Yang terpenting adalah bagaimana kita memiliki suatu tujuan yang jelas ketika hendak membuat suatu website.

# **BAB III MENGENAL WORDPRESS DAN EMAIL**

# **A. Pengenalan Wordpress**

WordPress adalah salah satu aplikasi yang memiliki script atau kode yang berbasis web, yang dapat digunakan untuk membangun sebuah web ataupun blog. Munculnya WordPress ini dimulai oleh Ryan Boren dan Matt Mullenweg yang memimpin proyek ini sejak tahun 2004. Saat itu, aplikasi ini masih dinamakan B2 / Cafelog yang dalam perkembangannya berubah nama menjadi WordPress.

Blog atau website yang anda bangun dengan WordPress tidak memerlukan biaya yang besar. Selain itu instalasi WordPress cukup mudah dan banyak keunggulan di dalamnya sehingga WordPress banyak direkomendasikan untuk digunakan oleh para pakar dalam membangun website.

### **Kenapa Menggunakan WordPress ?**

- 1. Gratis, berlisensi GPL ( General Public License ). Dapat digunakan atau bahkan dimodifikasi ulang secara bebas untuk keperluan penggunaan website.
- 2. Mudah terindeks oleh search engine, sehingga sangat cocok untuk perusahaan yang sedang membangun image perusahaan.
- 3. Theme pada WordPress mudah dimodifikasi, dengan begitu, anda bisa lebih berkreasi dengan website yang anda bangun.
- 4. Tampilan yang sederhana, sehingga mudah dalam pengelolaannya.
- 5. Support Export Import sehingga anda mudah untuk memback-up data atau memindahkan data dari CMS yang lain.
- 6. Dukungan multibahasa termasuk bahasa Indonesia dalam penggunaannya.
- 7. Tersedia banyak plug-in yang bisa anda kembangkan sendiri, sehingga anda dapat menciptakan sebuah website sesuai dengan yang anda kehendaki.

# **B. Tutorial instalasi wordpress di localserver yang aman**

Sebenarnya banyak cara yang di gunakan untuk instalasi wordpress di localserver. dan disini penulis ingin berbagi pengetahuan dan pengalaman dari penulis tentang bagaimana cara instalasi wordpress di localsever.

Langkah yang harus anda adalah download source code wordpress dari alamat berikut :<http://wordpress.org/download/> Lalu klik download .

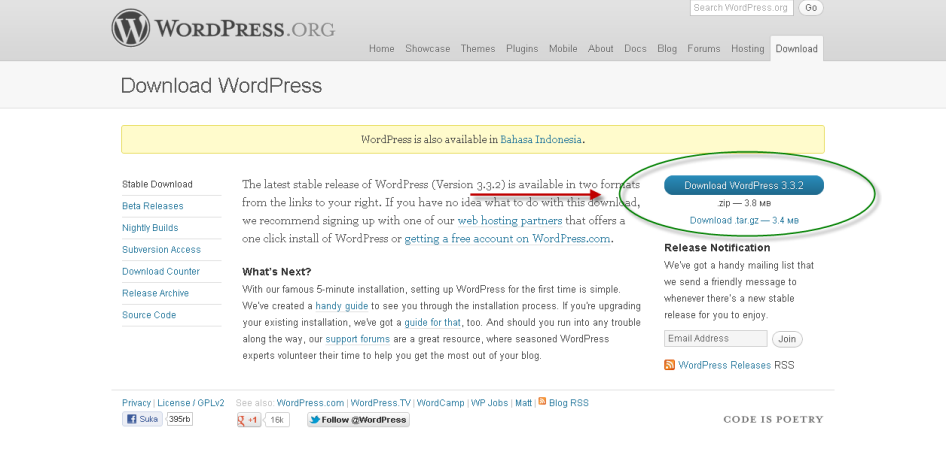

**Gambar 70 Download Source Engine Wordpress**

Setelah download selesai, jalankan program xampp beserta program browser anda.Contoh : Google Crome

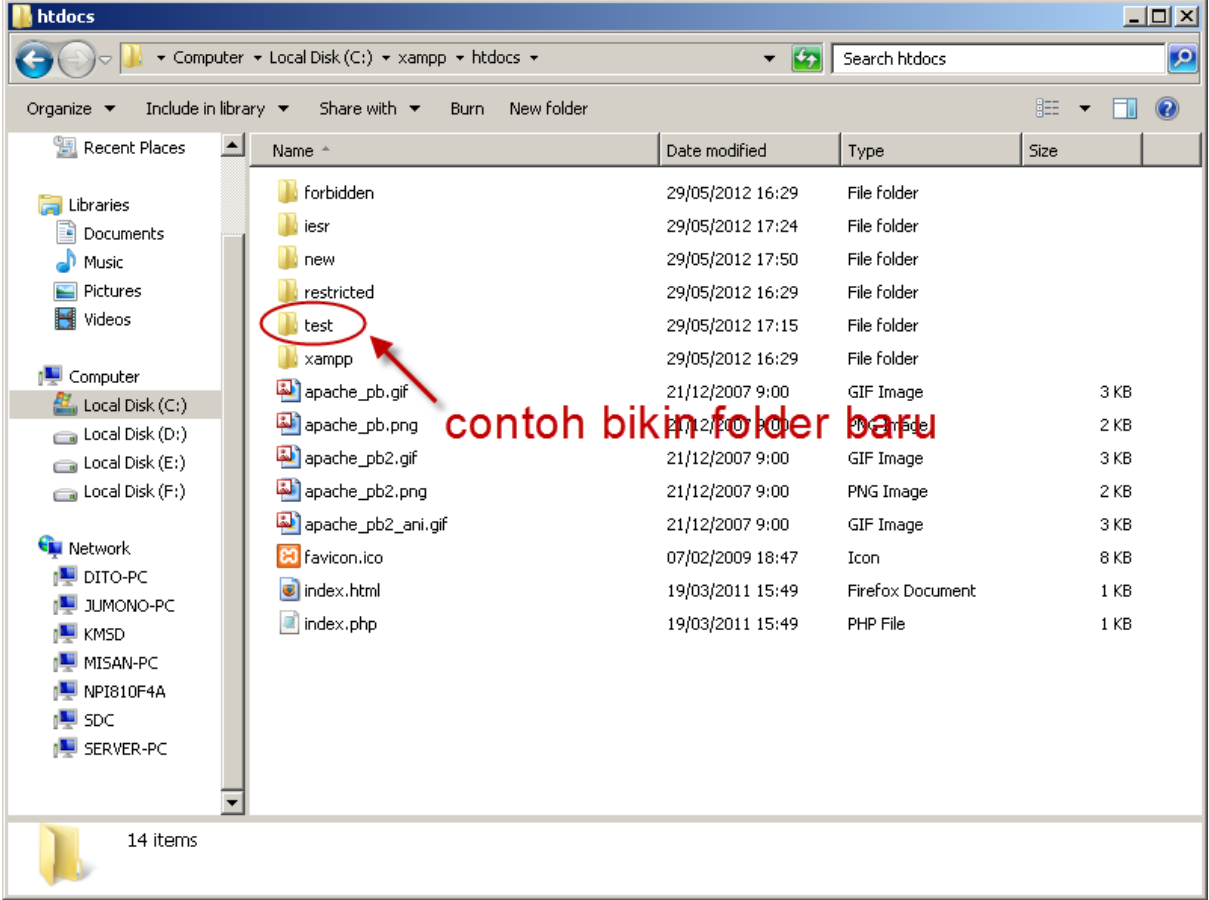

Lalu buka Explorer anda masuk ke C : /xampp / htdocs / buatlah folder baru untuk nama web anda.

**Gambar 71 Membuat Folder baru**

Extract source code wordpress yang telah anda download menggunakan software winRAR ke dalam folder yang baru anda buat , setelah proses selesai jalankan di XAMPP Control Panel, lalu akan keluar tampilan seperti ini.

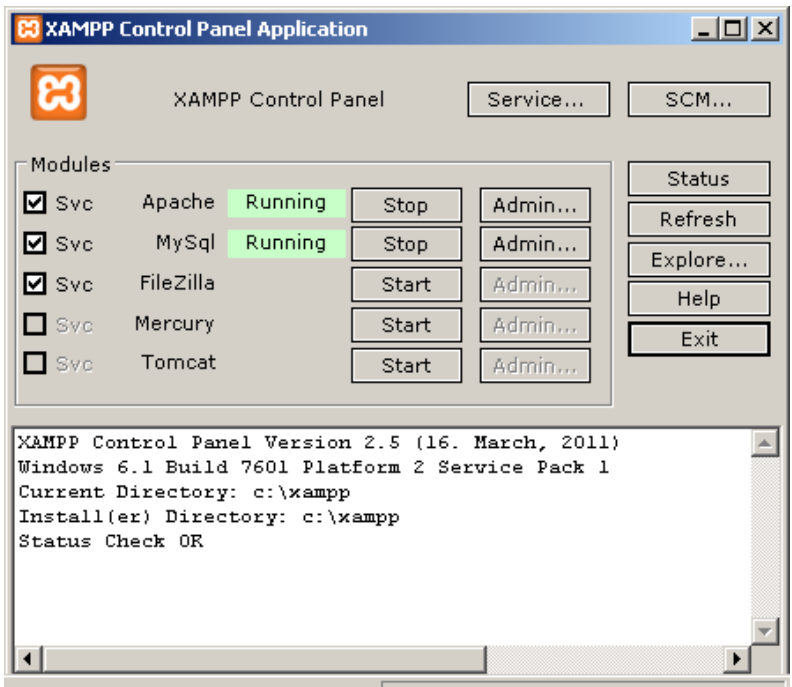

**Gambar 72 Tampilan Interface XAMPP**

Setelah itu masuk web browser anda ketikan<http://localhost/phpmyadmin> akan muncul tampilan seperti gambar berikut :

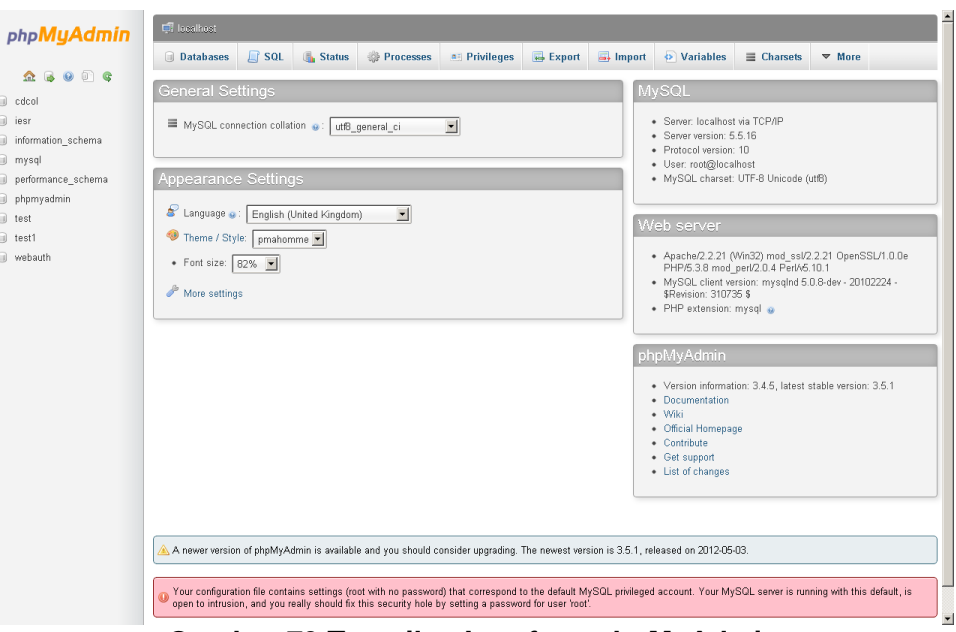

**Gambar 73 Tampilan Interface phpMyAdmin**

Klik Databases untuk membuat database pada wordpress anda.

| <b>El</b> localhost      |           |                                          |                       |                          |        |                      |                        |  |
|--------------------------|-----------|------------------------------------------|-----------------------|--------------------------|--------|----------------------|------------------------|--|
| <b>Databases</b><br>o    | SQL<br>Li | Œ.<br><b>Status</b>                      | 游<br><b>Processes</b> | <b>a</b> Privileges      | Export | $\rightarrow$ Import | Đ)<br><b>Variables</b> |  |
| Databases                |           |                                          |                       |                          |        |                      |                        |  |
| 6<br>Create new database |           | Collation                                |                       | $\blacksquare$<br>Create |        |                      |                        |  |
| <b>Database</b>          |           |                                          |                       |                          |        |                      |                        |  |
| cdcol<br>г.              |           | <b>All Check Privileges</b>              |                       |                          |        |                      |                        |  |
| $\Box$ iesr              |           | <b>All Check Privileges</b>              |                       |                          |        |                      |                        |  |
| information_schema<br>г  |           | <b>图 Check Privileges</b>                |                       |                          |        |                      |                        |  |
| п<br>mysql               |           | <b>All Check Privileges</b>              |                       |                          |        |                      |                        |  |
| □                        |           | performance schema [86] Check Privileges |                       |                          |        |                      |                        |  |
| phpmyadmin<br>п          |           | <b>Ed Check Privileges</b>               |                       |                          |        |                      |                        |  |
| п.<br>test               |           | <b>图 Check Privileges</b>                |                       |                          |        |                      |                        |  |
| $r$ test1                |           | <b>All Check Privileges</b>              |                       |                          |        |                      |                        |  |
| webauth<br>п.            |           | <b>All Check Privileges</b>              |                       |                          |        |                      |                        |  |
| Total: 9                 |           |                                          |                       |                          |        |                      |                        |  |
|                          |           | Check All / Uncheck All With selected:   | Drop<br>属             |                          |        |                      |                        |  |

**Gambar 74 Database**

Isi nama database di kolom create new database seperti gambar di atas lalu klik create. Setelah database di buat anda tinggal menginstall wordpress dengan cara memasukan database yang sudah kita buat ke file wordpress, dengan cara cari file wp-configsample.php. rename file tersebut menjadi wp-config.php.

|                                                       | v Local Disk (C:) v xampp v htdocs v test v public_html v | $\sim$                                                                             | Search public_html |                               | $\mathbf{P}$     |
|-------------------------------------------------------|-----------------------------------------------------------|------------------------------------------------------------------------------------|--------------------|-------------------------------|------------------|
| Include in library v<br>Organize $\blacktriangledown$ | Share with $\sqrt{}$<br><b>Burn</b>                       | New folder                                                                         |                    | 睚<br>$\overline{\phantom{a}}$ | $\circledR$      |
| <b>X</b> Favorites                                    | Name -                                                    | Date modified                                                                      | Type               | Size                          | $\blacktriangle$ |
| Desktop                                               | wp-app.php                                                | 13/12/2011 23:35                                                                   | PHP File           | <b>40 KB</b>                  |                  |
| Downloads                                             | wp-atom.php                                               | 29/11/2011 14:15                                                                   | PHP File           | 1 KB                          |                  |
| Recent Places                                         | wp-blog-header.php                                        | 13/12/2011 23:35                                                                   | PHP File           | 1 KB                          |                  |
|                                                       | wp-comments-post.php                                      | 23/04/2012 4:10                                                                    | PHP File           | 4 KB                          |                  |
| Libraries                                             | wp-commentsrss2.php                                       | 29/11/2011 14:15                                                                   | PHP File           | 1 KB                          |                  |
| Documents<br>Music                                    | wp-config.php.                                            | 29/05/2012 17:18                                                                   | PHP File           | 3 KB                          |                  |
| Pictures                                              | wp-config-sample.php                                      | 13/12/2011 23:35                                                                   | PHP File           | 4 KB                          |                  |
| Videos                                                | wp-cron.php                                               | 13/12/2011 23:35                                                                   | PHP File           | 3 KB                          |                  |
|                                                       | wp-feed.php                                               | 29/11/2011 14:15                                                                   | PHP File           | 1 KB                          |                  |
| Computer                                              | wp-links-opml.php                                         | 13/12/2011 23:35                                                                   | PHP File           | 2 KB                          |                  |
| Local Disk (C:)                                       | wp-load.php                                               |                                                                                    |                    | 3 KB                          |                  |
| Local Disk (D:)                                       | wp-login.php                                              | File wp-config-sample.php di edit setelah<br>itu di save dengan nama wp-config.php |                    | 28 KB                         |                  |
| $\Box$ Local Disk (E:)                                | wp-mail.php                                               | <b>EUROPEUR GUIDE</b>                                                              |                    | 8 KB                          |                  |
| $\Box$ Local Disk (F:)<br>Removable Disk (H           | wp-pass.php                                               | 13/12/2011 23:35                                                                   | PHP File           | 1 KB                          |                  |
|                                                       | wp-rdf.php                                                | 29/11/2011 14:15                                                                   | PHP File           | 1 KB                          |                  |
| <b>Network</b>                                        | wp-register.php                                           | 13/12/2011 23:35                                                                   | PHP File           | 1 KB                          |                  |
| AWAY-LAPTOP                                           | wp-rss.php                                                | 29/11/2011 14:15                                                                   | PHP File           | 1 KB                          |                  |
| DITO-PC                                               | wp-rss2.php                                               | 29/11/2011 14:15                                                                   | PHP File           | 1 KB                          |                  |
| JUMONO-PC                                             | wp-settings.php                                           |                                                                                    | PHP File           | 10 KB                         |                  |
| KMSD                                                  | <b>Conscioning</b> php                                    | 13/12/2011 23:35<br>13/12/2011 23:35                                               | <b>DHD File</b>    | 10 <sub>K</sub>               |                  |
| 40 items                                              |                                                           |                                                                                    |                    |                               |                  |

**Gambar 75 Rename wp-config-sample menjadi wp-config**

lalu edit file tersebut dengan cara klik kanan pada file tersebut, lalu pilih edit. Setelah itu akan muncul seperti gambar berikut.

```
* @package WordPress
 \kappa/// ** MySQL settings – You can get this info from your web host ** //<br>/** The name of the database for worderess */<br>define('DB_NAME', <mark>'database_name_here'</mark>);
/** MySQL database username */<br>define('DB_USER', <mark>'username_here'</mark>)
                                                                          diedit sesuai dengan
/** MySQL database password */
                                                                           data yang anda buat
define('DB_PASSWORD', password_here')
/** MySQL hostname */<br>define('DB_HOST', 'localhost');
\text{/}^{\text{ww}} Database Charset to use in creating database tables.   <br>"/ define('DB_CHARSET', 'utf8');
/** The Database Collate type. Don't change this if in doubt. */<br>define('DB_COLLATE', '');
4446+* Authentication Unique Keys and Salts.
 \mathbf{r}* Change these to different unique phrases!
 * You can generate these using the {@link https://api.wordpress.org/secre
WordPress.org secret-key service}
```
### **Gambar 76 Tampilan Editor dari wp-config.php**

Isikan nama database yang sudah kita buat tadi di 'database\_name\_here', lalu masukan juga username di 'username\_here' dan password di 'password\_here'. Yang lainnya biarkan saja seperti itu. Lalu pilih save change.

Sekarang kita mulai untuk konfigurasi di wp-admin, setelah beberapa langkah di atas sudah di lakukan, sekarang kita buka<http://localhost/test/> maka akan muncul tampilan

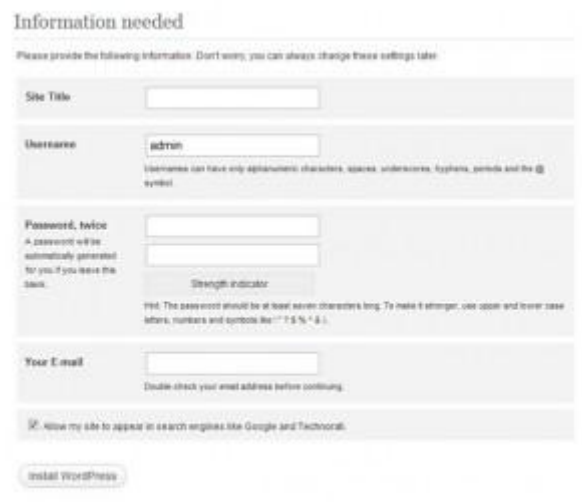

### **Gambar 77 Information needed**

Masukkan title yang anda inginkan **di site title**, lalu username untuk login ke wp-admin, dan passwordnya. Setelah itu klik install wordpress. Akan muncul seperti gambar berikut

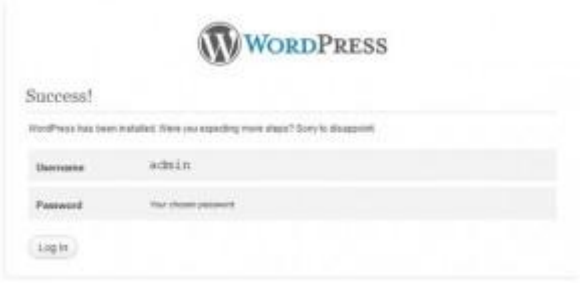

**Gambar 78 Tampilan Akhir instalasi wordpress**

WordPress sudah terinstall dalam localhost anda.

# **C. Panduan Membuat posting baru dan page baru**

#### **Membuat Post baru di Wordpress**

Mungkin di antara kita belum pernah ada yg mengetahui bagaimana cara membuat post baru di website yang berbasis wordpress dan pada bagian ini saya akan menjelaskan bagaimana cara membuat postingan baru di website yang berbasis wordpress.

**Step 1** : yang harus anda lakukan login ke website anda dengan cara ketik alamat website anda dan menambahkan /wp-admin di belakangnya contoh : contoh-webku.tk/wp-admin

**Step 2** : Login menggunakan ID dan Password yang sesuai dengan apa yang telah anda buat di bagian instalasi wordpress

**Step 3** : Maka akan muncul tampilan seperti gambar 79 jika anda sudah melakukan login dengan benar.

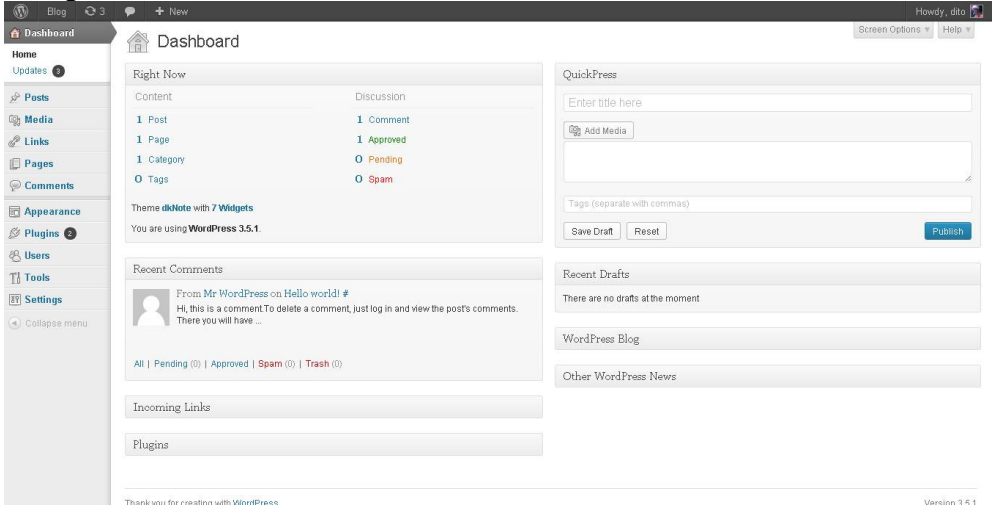

**Gambar 79 Tampilan Awal Wordpress Setelah Login**

**Step 4** : Klik Post di menubar di bagian kiri layar untuk menambahkan postingan baru dan akan muncul tampilan seperti pada gambar 80 di bawah ini

| O <sub>3</sub><br>Blog<br>$\sqrt{n}$                   | $+$ New<br>$\bullet$                          |                                                |               |                          |        | Howdy, dito                                |
|--------------------------------------------------------|-----------------------------------------------|------------------------------------------------|---------------|--------------------------|--------|--------------------------------------------|
| <b>Oashboard</b><br>$\angle$ Posts<br><b>All Posts</b> | À<br>Posts Add New<br>All (1)   Published (1) |                                                |               |                          |        | Screen Options * Help *<br>Search Posts    |
| Add New<br>Categories                                  | Bulk Actions<br>Apply                         | Show all dates view all categories view Filter |               |                          |        | $\blacksquare$ $\blacksquare$ $\iota$ item |
| Tags                                                   | <b>图 Title</b>                                | Author                                         | Categories    | Tags                     | 単      | Date                                       |
| Media                                                  | Hello world!<br>同                             | dito                                           | Uncategorized | $\overline{\phantom{a}}$ | 印      | 2012/01/20<br>Published                    |
| $P$ Links<br>Pages                                     | Title.<br>同                                   | Author                                         | Categories    | Tags                     | $\eta$ | Date                                       |
| Comments                                               | Bulk Actions =<br>Apply                       |                                                |               |                          |        | t item                                     |
| Appearance                                             |                                               |                                                |               |                          |        |                                            |
| <b><i><u><b>Ø</b></u></i></b> Plugins <b>●</b>         |                                               |                                                |               |                          |        |                                            |
| <b>巴 Users</b>                                         |                                               |                                                |               |                          |        |                                            |
| Ti Tools                                               |                                               |                                                |               |                          |        |                                            |
| <b>IT Settings</b>                                     |                                               |                                                |               |                          |        |                                            |
| 4 Collapse menu                                        |                                               |                                                |               |                          |        |                                            |
| $\sim$                                                 | Thank you for creating with WordPress.        |                                                |               |                          |        | Version 3.5.1                              |

**Gambar 80 Tampilan Semua Postingan anda**

**Step 5** : Klik Add New yang ada di menubar di kiri layar atao yang berada di atas disamping tulisan Posts dan akan muncul tampilan seperti gambar 81

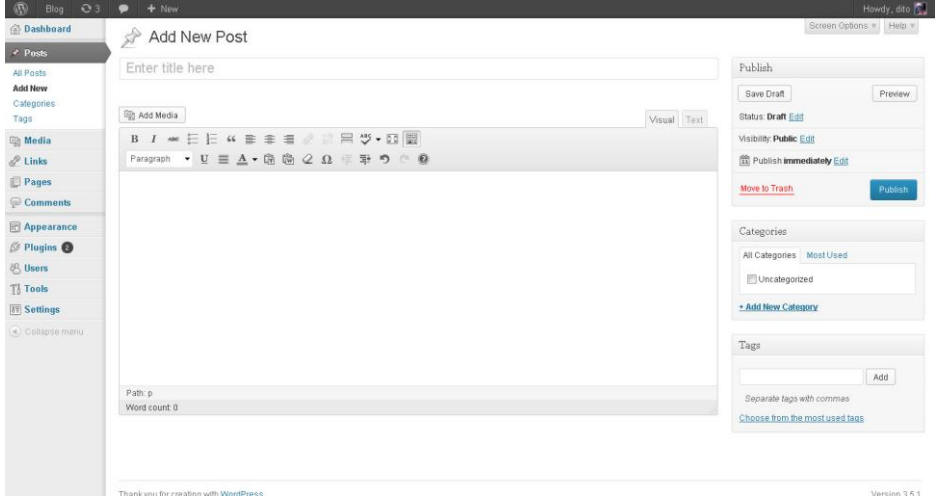

**Gambar 81 Tampilan Menambah Postingan baru**

Sebelum anda menulis post baru ada baiknya saya jelaskan beberapa bagian yang dapat anda lihat di gambar 82

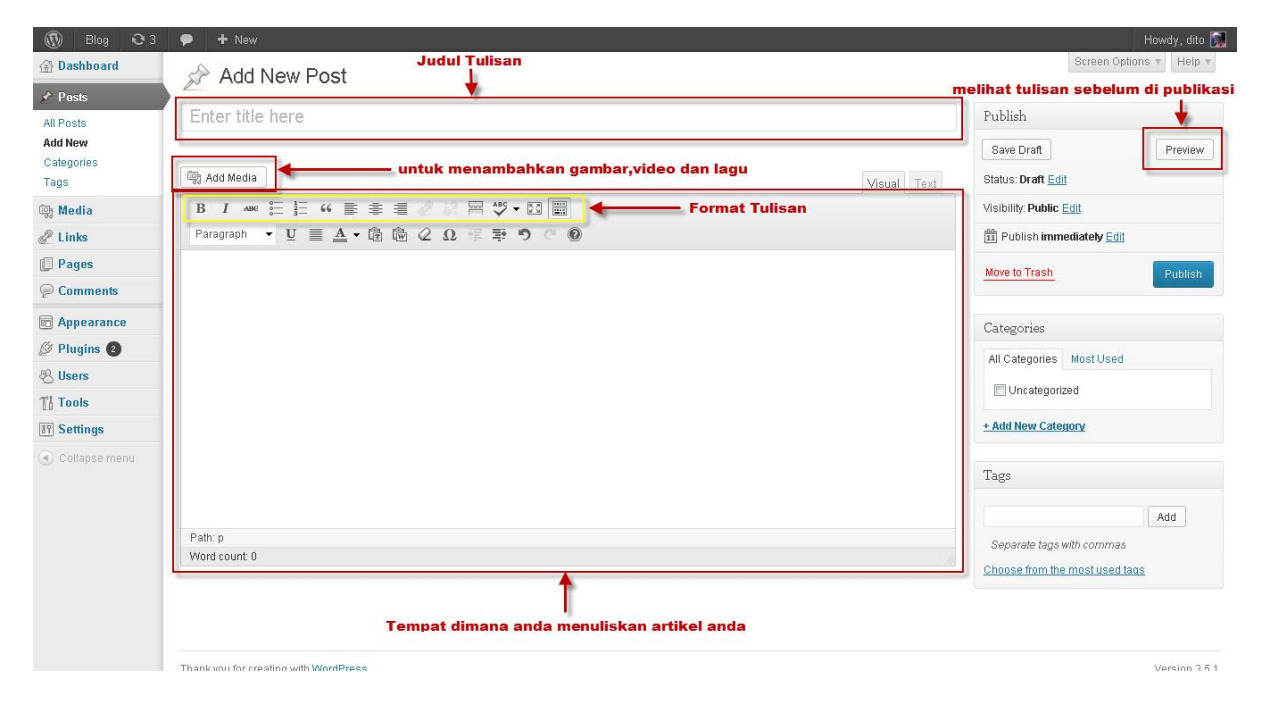

**Gambar 82 Penjelasan Gambar 81**

**Step 6** : Setelah anda mengisi Judul dan menuliskan artikel anda step selanjutnya adalah mempublikasikan tulisan anda dengan cara klik Publish yang ada di kanan layar monitor anda.dan anda dapat melihat tulisan anda di website anda .

### **Membuat Page di website berbasis Wordpress**

Sebenarnya cara membuat page baru itu sama dengan cara membuat postingan baru dan mungkin saja ada dari sebagian kita belum memahami bagaimana cara membuat page baru diwebsite berbasis wordpress. Berikut cara kerja membuat page baru di website berbasis wordpress.

**Step 1** :Sama seperti membuat post yang harus anda lakukan login ke website anda dengan cara ketik alamat website anda dan menambahkan /wp-admin di belakangnya contoh : contoh-webku.tk/wp-admin

**Step 2** : Login menggunakan ID dan Password yang sesuai dengan apa yang telah anda buat di bagian instalasi wordpress

**Step 3** : Maka akan muncul tampilan seperti gambar 83 jika anda sudah melakukan login dengan benar.

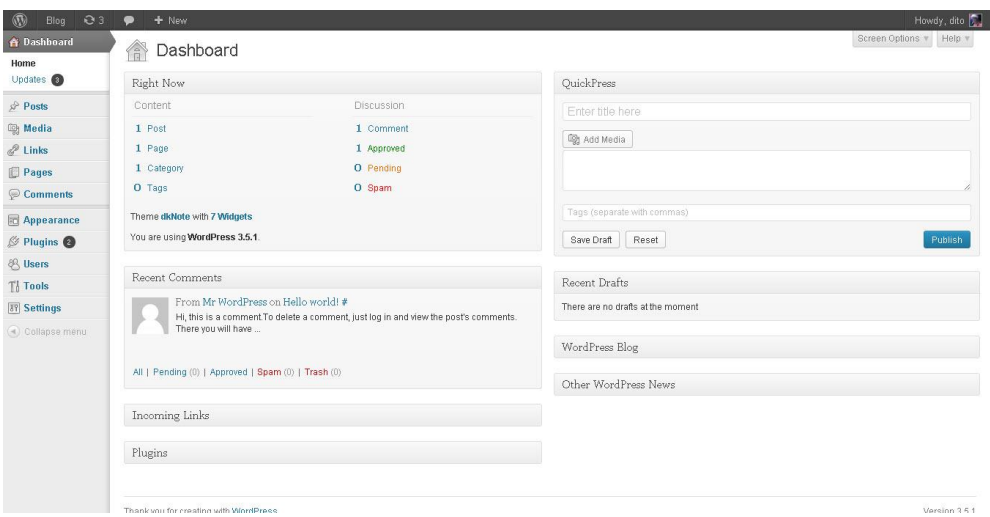

**Gambar 83 Tampilan Awal Wordpress Setelah Login**

**Step 4** : Klik Page di menubar di bagian kiri layar untuk menambahkan postingan baru dan akan muncul tampilan seperti pada gambar 84 di bawah ini

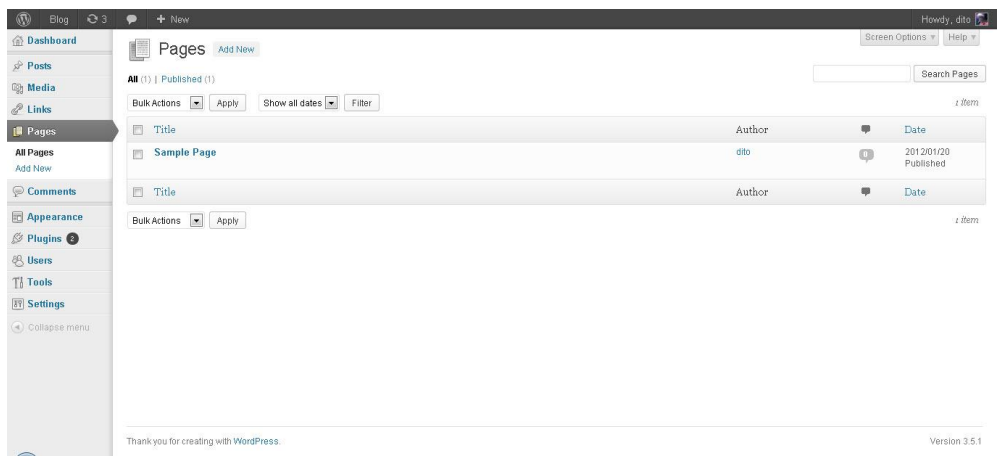

### **Gambar 84 Tampilan Semua Page anda**

**Step 5** : Klik Add New yang ada di menubar di kiri layar atau yang berada di atas disamping tulisan Pages dan akan muncul tampilan seperti gambar 85

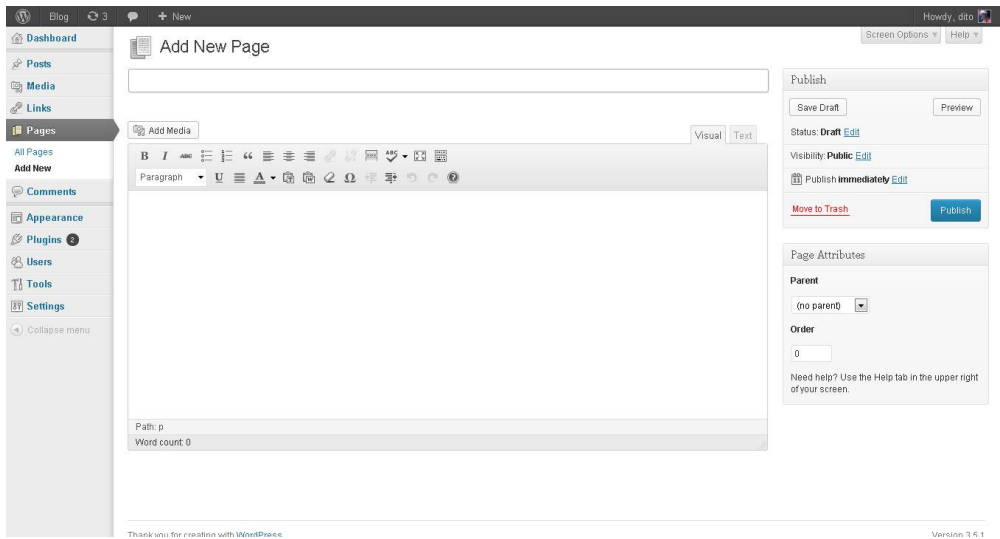

**Gambar 85 Tampilan Menambah Page baru**

Sebelum anda membuat page baru ada baiknya saya jelaskan beberapa bagian yang dapat anda lihat di gambar 86

| $^{\circ}$<br>Blog<br>$\mathbf{e}_3$ | $\bullet$<br>$+$ New                                                           | Howdy, dito                                                       |
|--------------------------------------|--------------------------------------------------------------------------------|-------------------------------------------------------------------|
| <b>命Dashboard</b>                    | <b>Judul Tulisan</b><br>Add New Page                                           | Screen Options v Help v                                           |
| $x^2$ Posts                          |                                                                                | melihat tulisan sebelum di publikasi                              |
| <b>mg Media</b>                      |                                                                                | Publish                                                           |
| $\mathscr{P}$ Links                  |                                                                                | Save Draft<br>Preview                                             |
| <b>Pages</b>                         | untuk menambahkan gambar, video dan lagu<br><b>ig</b> Add Media<br>Visual Text | Status: Draft Edit                                                |
| All Pages                            | B <i>I am</i> 三日 4 重 幸 道 / 八日ツ · 図 圖   ← - -<br><b>Format Tulisan</b>          | Visibility: Public Edit                                           |
| <b>Add New</b>                       | Paragraph • U 三 A • 通 商 Q Ω 年 手 つ C + ◎                                        | Publish immediately Edit                                          |
| Comments                             |                                                                                |                                                                   |
| 同 Appearance                         |                                                                                | Move to Trash<br>Publish                                          |
| $$$ Plugins $\odot$                  |                                                                                |                                                                   |
| <b>8 Users</b>                       |                                                                                | Page Attributes                                                   |
| Til Tools                            |                                                                                | Parent                                                            |
| <b>89 Settings</b>                   |                                                                                | $\vert \cdot \vert$<br>(no parent)                                |
| Collapse menu                        |                                                                                | Order                                                             |
|                                      |                                                                                | $\mathbf{0}$                                                      |
|                                      |                                                                                |                                                                   |
|                                      |                                                                                | Need help? Use the Help tab in the upper right<br>of your screen. |
|                                      |                                                                                |                                                                   |
|                                      | Path: p                                                                        |                                                                   |
|                                      | Word count: 0                                                                  |                                                                   |
|                                      | Tempat dimana anda menuliskan artikel anda                                     |                                                                   |
|                                      | Thank you for creating with WordPrece                                          | Marcinn 3 5 1                                                     |

**Gambar 86 Penjelasan Gambar 85**

**Step 6** : Setelah anda mengisi Judul dan menuliskan isi dari page anda step selanjutnya adalah mempublikasikan tulisan anda dengan cara klik Publish yang ada di kanan layar monitor anda.dan anda dapat melihat page anda di website anda dengan cara mengetikan alamat website anda dengan menambahkan slash ( / ) di belakang dan menuliskan judul page anda .

contoh : contoh-websiteku.tk/sample-page

atau dengan cara klik view page yang berada seperti di gambar 87 di bawah ini

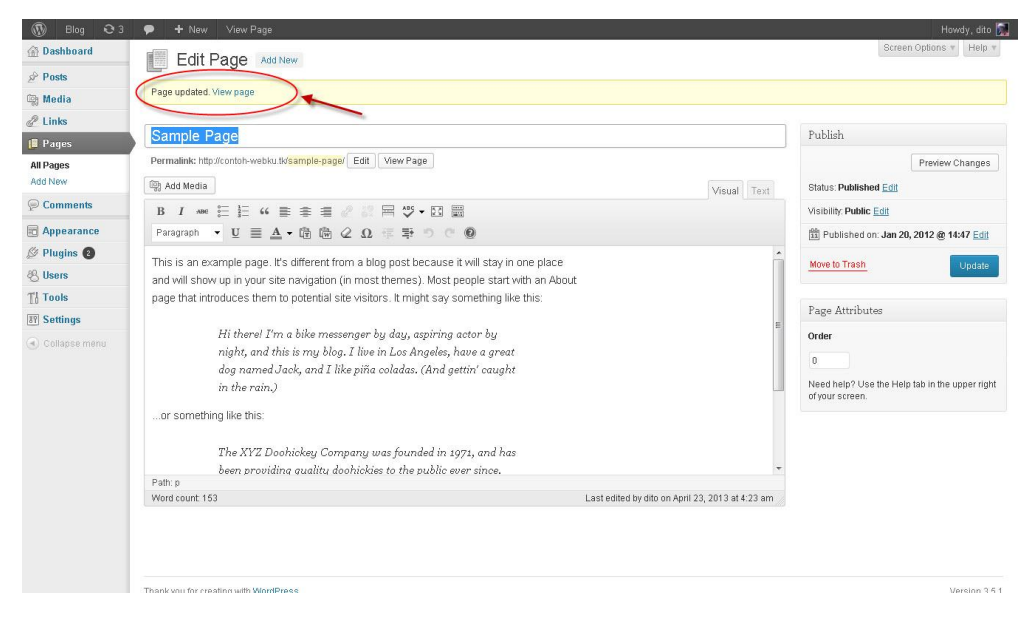

**Gambar 87 Cara melihat Tampilan Page**

# **D.Cara Membuat Categori di Wordpress**

Pengertian **Kategori** di Wikipedia adalah suatu sistem yang berfungsi untuk membantu menjelajahi topik-topik terkait.

Jadi tujuan dibuatnya kategori agar pada saat kita membuat tulisan baru tulisan tersebut bisa tersusun dan tertata dengan rapi, serta memudahkan orang untuk mencari sesuatu di website yang kita kelola.

Pada bagian ini saya akan menjelaskan bagaimana cara membuat kategori agar kita dapat mengelompokan posting yang telah kita buat.berikut caranya :

1) Login ke website Wordpress anda dengan cara menambahkan "/wp-admin" setelah nama situs contoh contoh-webku.tk/wp-admin.

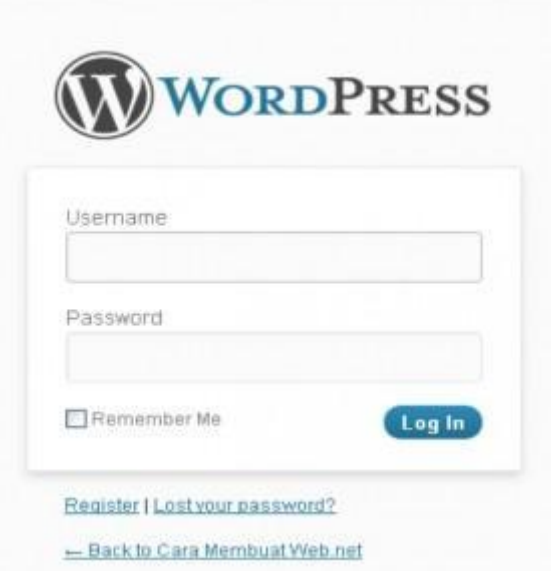

**Gambar 88 Login awal Wordpress**

2) Pada bagian dashboard cari menu **Posts** di sebelah kiri dashboard anda, lalu pilih **Categories**

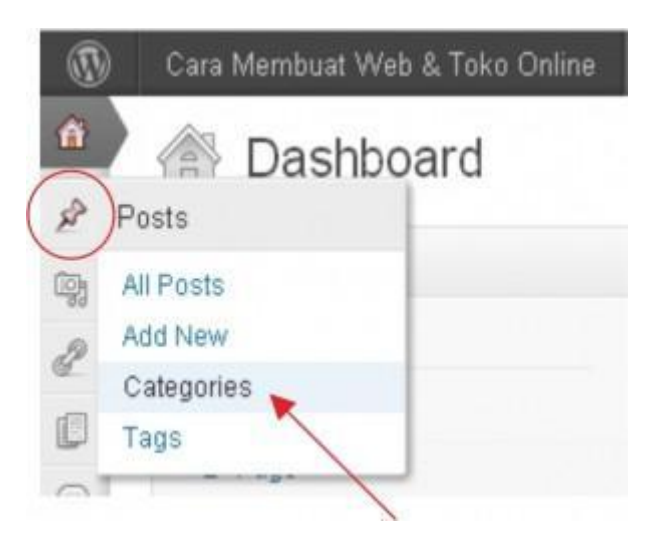

### **Gambar 89 Kolom Categories yang berada dimenubar bagian kiri**

3) Pada bagian **Add New Category** Isikan nama Kategori yang anda inginkan dikotak Name. Dibawahnya ada **Slug** yang fungsinya berkaitan tentang SEO. Dikosongkan saja bagian **Slug** ini.

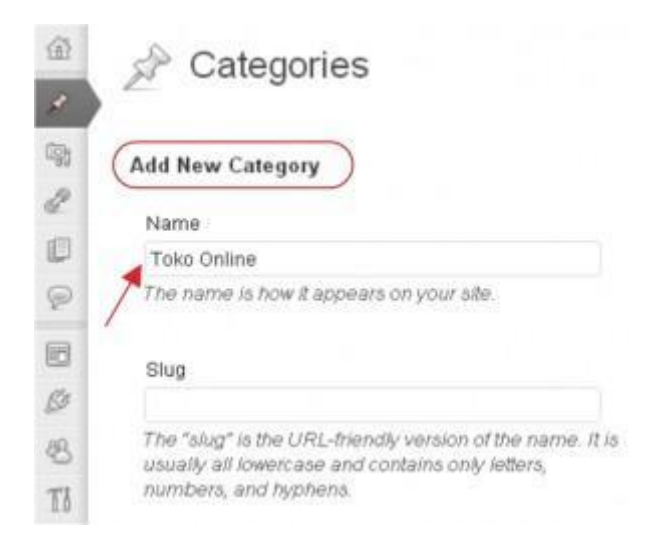

**Gambar 90 Menambah nama Kategori**

4) Isikan Deskripsi dari kategori yang akan anda buat di kotak bawah **Description.** Lalu klik **Add New Category** dan kategori pun sudah berhasil dibuat.

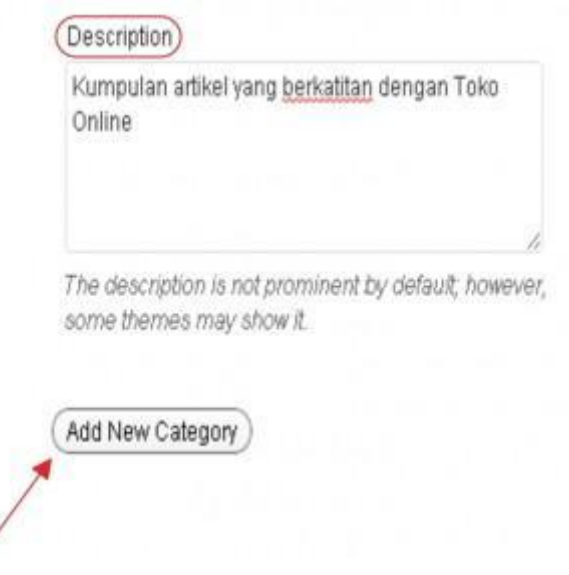

**Gambar 91 Menambahkan Description di Category**

Secara Otomatis , Kategori yang baru saja dibuat akan muncul pada navigasi saaat anda akan memposting artikel. Untuk membuat instan sebuah kategori baru terbilang sangat mudah tinggal anda Klik pada bagian **+ Add New Category** di sidebar pada **Categories** . Lihat Gambar dibawah ini

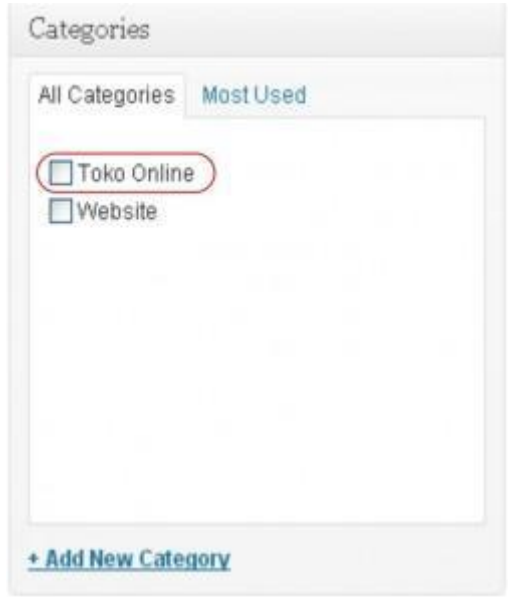

**Gambar 92 Tampilan Category**

# **E. Menambah Sistem Keamanan Website WordPress Anda (Bag 1)**

Seperti yang telah kita ketahui sebelumnya, website yang menggunakan CMS instant seperti WordPress rentan terhadap hacking, malware, dan aktivitas cybercrime lainnya. Untuk itu, butuh pengamanan ekstra terhadap WordPress anda.

Berikut beberapa langkah untuk menambah sistem keamanan (security) WordPress :

### **1. Tidak Menggunakan Username "admin".**

Karena username "tertinggi" tersebut yang sebetulnya menjadi makanan empuk bagi para hacker. Ada baiknya menggunakan username dengan mengkombinasikan antara huruf dan angka. Misal :"u53r6w". Terkesan 4L4Y bukan? Namun terkadang kita harus bersikap lebih bervariasi daripada para hacker.

### **2. Mengupdate ke Versi Terbaru.**

Selalu mempunyai website yang terupdate, merupakan langkah bijak bagi para pengguna WordPress. Hal ini untuk menutup celah-celah (hole) yang dapat dimasuki oleh para hacker. Informasi update-an baru biasanya akan tersedia di website utama WordPress[http://wordpress.com/] atau halaman depan administrator (wp-admin).

### **3. Hapus File "readme.html".**

File "readme.html" berisi versi WordPress anda. Hapus saja file tersebut sesaat setelah anda melakukan upgrade WordPress.

### **4. Hapus File "install.php".**

File "wp-admin/install.php" hanya dipakai saat menginstall WordPress saja. Sudah tidak diperlukan lagi bila WordPress sudah berjalan. So, hapus juga file tersebut dari sistem **WordPress** 

### **5. HAPUS! Dan Jangan Menggunakan Theme Default WordPress**

Belakangan terdapat isu bahwa banyaknya hacker yang menyerang website WordPress, masuk melalui theme Default yang diberikan WordPress yaitu "Twenty Ten", "Twenty Eleven", dan"Classic". Ada baiknya kita tidak mempergunakan theme tersebut, dan dihapus saja. Karena tanpa dipergunakan pun, hacker masih bisa menyerang lewat sana.

### **6. Gunakan Password Yang Kuat.**

Sekali lagi kita harus belajar menjadi manusia yang 4L4Y. Namun hal ini dapat membantu kita jika kekuatan password yang kita miliki maksimal. Bisa juga menggunakan http://strongpasswordgenerator.com/ untuk mendapatkan password yang kuat.

### **7. Lindungi File "wp-config.php".**

Kita harus membuat file ini tidak bisa diakses oleh siapapun juga. Mudah saja, tinggal masukkan kode ini di file **".htaccess"** anda :

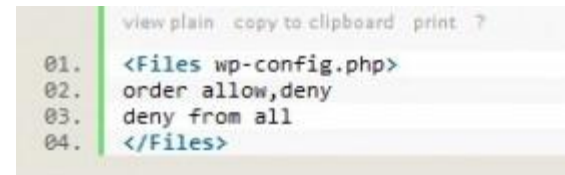

### **8. Blokir Folder "wp-xxxxxx".**

Kita tidak ingin folder-folder dalam system WordPress dijelajahi oleh siapapun. Jadi, masukkan kode ini di file **"robot.txt"** :

```
01. Disallow: /wp-
```
### **9. Hilangkan Versi WordPress.**

Masukkan kode ini di file **"functions.php"** pada themes anda :

```
lew plain copy to cluboard print ?
@1. function no_generator() { return ''; }<br>@2. add_filter( 'the_generator', 'no_generator' );
```
### **10. Ubah Table "Prefix".**

Cara ini cukup efektif, tapi memang agak susah terutama bila website sudah berjalan. Caranya adalah dengan membackup terlebihdahulu database anda. Dengan bantuan Notepad, lakukan**"find and replace**" dengan merubah setiap awalan **"wp\_"** menjadi prefix lain misalnya **"newp\_"**.

Setelah selesai, import SQL-nya ke phpmyadmin sehingga disana akan ada 2 macam tabel. Yaitu tabel dengan awalan **"wp\_"** dan **"newp\_"**.

Jika proses pengubahan selesai, kini tinggal mengganti table prefix yang ada di **"wpconfig.php"**. Cari kode berikut :

```
view plain copy to clipboard print ?
01. Stable prefix = 'wp';
```
Lalu ganti dengan table prefix **"newp\_"**, maka kodenya menjadi seperti ini :

```
view plain copy to clipboard print 7
01. Stable_prefix = 'newp_';
```
### **11. Sesuaikan CHMOD Permission.**

Pastikan CHMOD permission pada file dan folder website anda telah sesuai dengan yang disarankan. biasanya permission untuk **folder : 755**, dan untuk **file : 64[4](http://www.qwords.com/kb/mengganti-chmod-permission/)**

### **12. Backup Secara Berkala.**

Ada baiknya kita mempunyai backup secara berkala. Untuk akun hosting yang menggunakan cPanel, dapat membuat file backup melalui fitur backup yang disediakan oleh cPanel **(cPanel- >Backups)**. File backup biasanya berekstensikan **.tar.gz**, dapat diamankan / disimpan dengan mendownload file tersebut ke komputer pribadi anda. Sehingga jika sewaktu-waktu website anda terkena hack, anda dapat mengupload kembali file backup tersebut, kemudian me-request kepada pihak teknis untuk merestore file backup anda melalui Support Ticket.

Langkah-langkah di atas tidak menjamin website WordPress anda aman 100% dari hacker. Untuk lebih menyulitkan para hacker untuk masuk ke website anda, kami sarankan juga menggunakan password yang kuat pada cPanel hosting. Usahakan password pada **cPanel** dan **wp-admin** anda menggunakan password yang berbeda.

# **F. Menambah Sistem Keamanan Website WordPress Anda (Bag 2)**

Setelah mengikuti tutorial yang ada pada halaman sebelumnya kini saatnya meneruskan ke Part II ini, untuk mengamankan wordpress anda dari cybercrime. Berikut langkah-langkah lanjutannya:

# **1.Scan Komputer anda**

Hal yang sering tidak disadari, ternyata komputer kita sendiri yang memasukan malware ke dalam hosting yang kemudian menjadi alat bagi pembuat malware untuk dapat masuk ke sistem website/hosting kita. jadi sebaiknya selalu scan komputer/laptop yang anda pergunakan secara rutin.

# **2.Ganti password secara berkala**

Sudah pasti jika website kita terhack, dengan segera kita langsung mengubah password dengan password yang baru, namun akan lebih baik jika hal ini dilakukan setiap bulan dan secara menyeluruh (FTP,MYSQL,CPANEL, dan Dashboard wordpress)

# **3.Mengganti secret key default di wp-config.php**

untuk secret key yang baru dapat anda dapatkan dari situs resmi wordpress https://api.wordpress.org/secret-key/1.1/salt/

setelah seorang hacker berhasil login di wordpress kita, maka cookies dari record akan disimpan agar hacker bisa tetap masuk ke dashboard walaupun password sudah kita ganti dengan yang baru, untuk mengantisipasinya silakan ganti secret key di "wp-config.php" dengan yang anda dapat di link diatas.contoh secret key:define('AUTH\_KEY',

'h4VSBp#[])\*6K5;vV&fR0]GccHyziEPbs)3>EhK.\$P~hW]W4v!Q:47s2GRrq@! K&');

# **4.Cek .htacess segera**

Sempatkan untuk mengecek file satu ini, jika anda tidak ingin setiap komputer yang mengakses website anda malah terkena malware dari website berbahaya yang dipasang hacker di htaccess website anda. dengan meredirect website anda ke website berbahaya, ini membuat anda akan terkena

hack dan terinfeksi malware disaat yang bersamaan.contoh script:

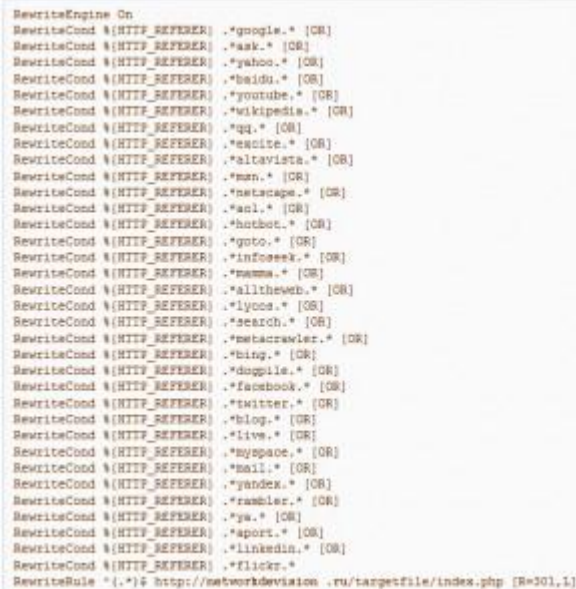

## **5.Me-recreate hosting anda**

Poin terakhir ini anda lakukan hanya jika anda berulang kali terkena hack kembali sedangkan semua tips security sudah anda lakukan, ini disebabkan hacker sudah menanam program didalam website anda sehingga memudahkan hacker untuk kembali melakukan hack, maka anda dapat membersihkan hosting anda ke keadaan baru membeli hosting, silakan membuat support tiket ke bagian teknis dengan subject recreate hosting.

Langkah-langkah di atas tidak menjamin website WordPress anda aman 100% dari hacker.

Semoga tutorial ini dapat membantu anda yang ingin selalu menjaga website tetap aman.